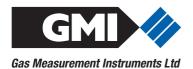

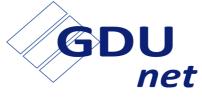

**User Handbook** 

Issue 4

05/10/2016

Part Number: 14765

GMI welcomes comments on all our publications.

Your comments can be of great value in helping us to improve our customer publications. Please send any comments that you have to customerservice@gmiuk.com

Copyright © Gas Measurement Instruments Ltd 2013

# LICENCE AGREEMENT

This Licence Agreement is your proof of licence. Please treat it as valuable property. Please note that this licence agreement supersedes the "statement of Copyright Restrictions".

#### **IMPORTANT - READ CAREFULLY**

This is a legal and binding contract between you (either an individual or an entity), the end user and Gas Measurement Instruments Limited (GMI). By opening sealed software packages or by installing, copying, or otherwise using the 'flexiCal net' or 'IMS Results Manager' programs ("SOFTWARE"), you agree to be bound by the terms of this agreement. If you do not agree to the terms of this agreement you should promptly return the software packages and accompanying items\* (including written materials, binders and containers) to GMI.

# 'flexiCal *net*' & 'IMS Results Manager' - SOFTWARE LICENCE

1. GRANT OF LICENCE: The 'flexiCal net' and 'IMS Results Manager' Licence Agreement (Licence) permits concurrent use of the SOFTWARE on the number of computers for which this licence grants (that is: single user package licences one user; twenty user licence licences twenty users). Additional SOFTWARE licences may be purchased for each additional concurrent user.

If you have acquired this SOFTWARE in a multiple licence pack, you may make the number of additional copies of the SOFTWARE authorised on the printed copy of the licence. You may also store or install a copy of the network SOFTWARE on a storage device, such as a network server, used only to install or run the SOFTWARE on your other computers over an internal network; however you must acquire and dedicate a licence for each separate computer on which the SOFTWARE is installed or run from the storage device. A licence for the software may not be shared or used concurrently on different computers.

This licence is granted for use on the GMI products and for use on one computer. If you require a second copy you must purchase that from

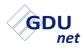

GMI or its distributor. The documentation accompanying this software is essential for the correct and safe operation of the instruments.

This software is used on certified equipment which may be used in life critical applications. Only trained competent personnel should use this equipment and should be aware of the certification, calibration and Health and Safety issues associated with the product and its application.

2. COPYRIGHT: The SOFTWARE is owned by GMI and is protected by United Kingdom copyright laws and international treaty provisions therefore, you must treat the SOFTWARE like any other copyrighted material (for example, a book or musical recording) except that you may either (a) make one copy of the SOFTWARE solely for backup or archival purposes, or (b) transfer the SOFTWARE to a single hard disk provided you keep the original solely for backup and archival purposes. You may not copy the written materials accompanying the SOFTWARE.

3. OTHER RESTRICTIONS: You may not rent or lease the SOFTWARE, but you may transfer the SOFTWARE and accompanying written materials on a permanent basis to another individual. If you transfer the software, you must retain no copies and the recipient must agree to the terms of this agreement. You must not reverse engineer, decompile, or disassemble the SOFTWARE that is provided solely as executable programs (.EXE files) or dynamic link libraries (.DLL files). If the SOFTWARE is an update, any transfer must include the update and all prior versions.

#### **30 DAY LIMITED WARRANTY**

If the product was purchased in the UK, simply return the full product in resellable condition\* within 60 days of purchase to GMI, together with your original receipt or invoice, for a full refund. If this product was not purchased in the UK, you should return the full product\* to the place of purchase within 30 days of purchase for a full refund.

#### LIMITED WARRANTY

The CD and User Handbook that make up this software product are warranted by GMI to be free from defects in materials and workmanship for a period of 60 (sixty) days from the date you purchased this product. If you notify GMI within the warranty period of such defects in materials or workmanship, GMI will replace the defective CD or handbook.

The sole remedy for breach of this warranty is limited to replacement of defective CD or handbook and/or refund of purchase price and does not include any other kinds of damage. Apart from the foregoing limited warranty, the software programs are provided "AS IS", without warranty of any kind, either expressed or implied. The entire risk as to the performance of the program is with the purchaser. GMI does not warrant that the operation of the programs will be uninterrupted or error free. GMI assumes no responsibility or liability of any kind for errors in the program or documentation or for the consequences of any such errors.

INCIDENTAL AND CONSEQUENTIAL DAMAGES CAUSED BY MALFUNCTION, DEFAULT, OR OTHERWISE WITH RESPECT TO BREACH OF THIS WARRANTY OR ANY OTHER EXPRESS OR IMPLIED WARRANTIES, INCLUDING THOSE OF MERCHANTABILITY AND FITNESS FOR A PARTICULAR PURPOSE, ARE NOT THE RESPONSIBILITY OF GMI AND ARE HEREBY EXCLUDED BOTH FOR PROPERTY AND, TO THE EXTENT NOT UNCONSCIONABLE, FOR PERSONAL INJURY DAMAGE.

The remedies described above are the exclusive remedies extended to you by GMI for any default, malfunction or failure of the product to conform with this warranty or otherwise for the breach of this warranty or any other warranty, whether expressed or implied.

\* If the product is not in resellable condition, you will be charged a 20% restocking fee.

Should you have any questions concerning this agreement please contact the GMI sales department on +44 (0)141 812 3211.

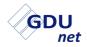

#### **USER HANDBOOK**

# COPYRIGHT

This User Handbook is copyright of Gas Measurement Instruments Ltd (GMI) and the information contained within is for use only with the GMI Gas Delivery Unit (GDU*net*). Reproduction, in whole or in part, including utilisation in machines capable of reproduction or retrieval without written permission of GMI is prohibited. Reverse engineering is not permitted.

#### LIABILITY

Every care has been taken in the preparation of this handbook, however, GMI do not accept any responsibility for errors or omissions and their consequences. Information in this handbook is subject to change without notice. This handbook does not constitute a specification or basis for a contract. Your statutory rights under law are not affected.

#### **MODIFICATION NOTICES**

GMI aim to notify customers of relevant changes in the product operation and maintain this handbook up to date. In view of the policy of continuous product improvement there may be operational differences between the latest product and this handbook.

This handbook is an important part of the GDUnet product.

Please note the following points:

- It should be kept with the GDUnet for the life of the product.
- · Amendments should be attached to this handbook.
- This handbook should be passed on to any subsequent owner/user of the product.
- Although every care is taken in the preparation of this handbook, it does not constitute a specification for the product.

#### **DISPOSAL ADVICE**

When no longer in use, dispose of the GDU*net* carefully and with respect for the environment. Refer to WEEE directive statement, such as:

In compliance with the WEEE directive, GMI will dispose of the GDU*net* without charge if the GDU*net* is returned to GMI.

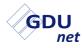

#### SAFETY PROCEDURES

The instruments which are used on the GDU*net* can be used to protect life and property and certain elements may be used in potentially explosive, toxic, and oxygen deficient atmospheres.

- Never attempt to calibrate, adjust or repair the product unless you are fully trained, aware of all potential hazards and have been assessed by an authorised body as to your competence. Unauthorised adjustment of the product may endanger yourself and others.
- Gases are dangerous. Care should always be taken when monitoring or handling gases. All personnel should be trained and competent in their use.
- Some gases need special handling or delivery techniques since inappropriate use of material or techniques may influence the calibration result. Please contact GMI Customer Support if you have any queries.

Any right of claim relating to product liability or consequential damage to any third party against GMI is removed if the above warnings are not observed.

#### **MAINTENANCE, SERVICING & CALIBRATION**

Maintenance of the GDU*net* should only be undertaken by trained competent personnel who have been authorised by the certificate holder or other licensed body who has passed on the relevant certification data. Failure to ensure this and the use of unauthorised parts or repairers may invalidate the approvals.

- Only GMI replacement parts should be used.
- All instruments and associated equipment should be regularly serviced and calibrated.
- Only certified traceable gases should be used in the maintenance / calibration of the GDU*net*.
- Only calibrate the product in the gases it will be used for to ensure compliance with the specification. GMI does not recommend the use of correction factors for calibration or hazard monitoring.

# TABLE OF CONTENTS

| LICENCE AGREEMENT                                                           | i   |
|-----------------------------------------------------------------------------|-----|
| IMPORTANT - READ CAREFULLY                                                  | i   |
| <pre>'flexiCal net' &amp; 'IMS Results Manager' - SOFTWAF<br/>LICENCE</pre> |     |
| 30 DAY LIMITED WARRANTY                                                     | ii  |
| LIMITED WARRANTY                                                            | ii  |
| COPYRIGHT                                                                   | v   |
| LIABILITY                                                                   | v   |
| MODIFICATION NOTICES                                                        | v   |
| DISPOSAL ADVICE                                                             | v   |
| SAFETY PROCEDURES                                                           | vi  |
| MAINTENANCE, SERVICING & CALIBRATION                                        | vi  |
| INTRODUCTION                                                                | 1-1 |
| 1.1 BASIC CONCEPTS                                                          | 1-1 |
| 1.2 CALIBRATION GASES                                                       | 1-3 |
| 1.2.1 Recommended Types                                                     | 1-3 |
| 1.2.2 Traceability                                                          | 1-3 |
| 1.2.3 Limits of Preparation                                                 | 1-4 |
| 1.2.4 Analysis                                                              | 1-4 |
| 1.2.5 Preferred Values                                                      | 1-4 |

# GDU

#### **USER HANDBOOK**

| 1.3 CALIBRATION LIMITS 1-5             |
|----------------------------------------|
| 1.3.1 Gas Limits 1-5                   |
| 1.3.2 Standards 1-5                    |
| 1.4 flexiCal <i>net</i> 1-6            |
| 1.5 IMS RESULTS MANAGER 1-6            |
| flexiCal net INSTALLATION2-1           |
|                                        |
| 2.1 SYSTEM REQUIREMENTS2-1             |
| 2.2 INSTALLATION                       |
| flexiCal <i>net</i> OPERATION3-1       |
| 3.1 NAVIGATION                         |
| 3.2 INITIAL SETUP                      |
| 3.2.1 Select IMS                       |
| 3.2.2 Server Name                      |
| 3.2.3 Database Connection              |
| 3.3 CALIBRATE                          |
| 3.3.1 Calibration Setup Options        |
| 3.3.2 Calibration Setup Editor 3-9     |
| 3.3.3 Edit Calibration Option          |
| 3.3.4 Edit Setup / New Template        |
| 3.3.5 Delete Setup / Template 3-15     |
| 3.3.6 Advanced Editor 3-15             |
| 3.3.7 GDUnet Selection 3-16            |
| 3.3.8 Test or Calibrate Selection 3-16 |
| 3.3.9 Test / Calibrate Instrument 3-17 |
| 3.4 ADVANCED EDITOR                    |
| 3.4.1 Edit Gases                       |
| 3.4.2 Edit Gas Limit(s)                |

#### CONTENTS

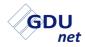

| IMS RESULTS MANAGER4-1             |
|------------------------------------|
| 4.1 INTRODUCTION4-1                |
| 4.2 SYSTEM REQUIREMENTS 4-1        |
| 4.3 INSTALLATION                   |
| 4.4 SETUP                          |
| 4.4.1 Server Name                  |
| 4.4.2 Database Connection 4-10     |
| 4.5 TEST RESULT STORAGE4-11        |
| 4.5.1 Results Download4-11         |
| 4.5.2 Results Processing 4-12      |
| 4.5.3 GDU List 4-13                |
| GDUnet OPERATION                   |
| 5.2 MAIN FEATURES                  |
| 5.2.1 LCD                          |
| 5.2.2 Test LEDs                    |
| 5.2.3 External Connectors          |
| 5.2.4 Gas Connections              |
| 5.2.5 Gas Nozzle                   |
| 5.2.6 Microswitches 5-6            |
| 5.2.7 Optical Port 5-7             |
| 5.2.8 IrDA Window 5-8              |
| 5.2.9 Front Panel Lock 5-8         |
| 5.2.10 Keypad 5-9                  |
| 5.3 STANDARD OPERATION 5-10        |
| 5.3.1 Test / Calibration Procedure |

| TEST / CALIBRATION SETUP OF GMI PORTABLE<br>INSTRUMENT6-1   |
|-------------------------------------------------------------|
| 6.1 CALIBRATE GASURVEYOR 526 INSTRUMENT 6-1                 |
| 6.1.1 Start Software 6-1                                    |
| 6.1.2 Create New Setup Template 6-3                         |
| 6.1.3 Send Calibration File                                 |
| STANDALONE MODE7-1                                          |
| 7.1 SEND TEST / CALIBRATION SETUP FILES TO USB<br>7-1       |
| 7.2 UPLOAD TEST / CALIBRATION SETUP FILES TO GDU <i>net</i> |
| 7.3 DOWNLOAD TEST RESULTS                                   |
| 7.4 VIEW / PRINT TEST RESULTS                               |
| 7.4.1 Certificate Generation                                |
| 7.4.2 Certificate Files                                     |
| INDEXxiii                                                   |

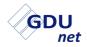

#### **USER HANDBOOK**

# INTRODUCTION

# **1.1 BASIC CONCEPTS**

The Gas Delivery Unit (GDU*net*) can be used in three different applications:

- As a gas delivery unit in an Instrument Management System (IMS) see paragraph (a).
- As a gas delivery unit in a workshop system see paragraph (b).
- As a gas delivery unit in standalone mode see paragraph (c).

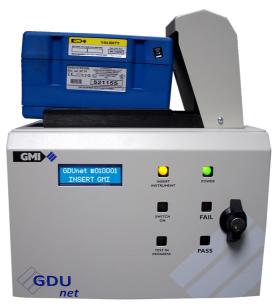

Fig. 1-1 Gas Delivery Unit (GDUnet)

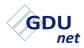

The GDU*net*, as illustrated in Fig. 1-1, is used to automatically deliver gas to Gascoseeker / Gasurveyor / First Responder / Leak Surveyor / Oxygas / Shipsurveyor instruments, via one of the applications detailed below:

(a) The GDU*net* as a gas delivery unit in an Instrument Management System (IMS).

The GDU*net* is used by instrument operators to automatically test or calibrate instruments on a regular basis, e.g. every two weeks.

Test and calibration files are sent to the GDU*net* by a networked PC or laptop running **flexiCal** *net* software.

Test and calibration results stored on the GDU*net* are retrieved from the GDU*net*, and sent to an IMS database, by a networked PC or laptop running **IMS Results Manager** software.

Network communication is made via Ethernet. Multiple GDU*net*'s can be connected to the network at any time.

The GDU*net* can be defined as 'operating-system independent' - once the test files are received the GDU*net* operates as a standalone system.

The setup consists of a GDU*net*, a networked PC, gases, **flexiCal** *net* software and **IMS Results Manager** software.

The objective of using a GDU*net*, is to ensure that the instrument is tested on a regular basis, to check and correct calibration, ensuring instrument compliance and to maintain records of the instrument performance.

(b) The GDUnet as a gas delivery unit in a workshop system.

A workshop system is used by an instrument technician to service, repair and calibrate / test instruments annually, or more frequently if required.

The workshop system consists of a GDU*net*, a PC, gases and **flexiCal** *Plus* software. Communication is made via USB.

(c) The GDUnet as a gas delivery unit in standalone mode.

Test and calibration files are transferred from a PC / Laptop running **flexiCal** *net* software, to the GDU*net* via a USB memory stick.

Test and calibration results stored on the GDU*net* are retrieved from the GDU*net* using a USB memory stick.

The setup consists of a GDUnet, gases and **flexiCal** *net* software.

Note: For standalone operation refer to Chapter 7. A large amount of the information contained in this handbook is irrelevant when using standalone mode.

## **1.2 CALIBRATION GASES**

The GDU*net* is connected to cylinders of calibration gas to ensure that a consistent standard can be maintained against which the instrument can be checked.

The GDU*net* can connect up to 8 gas cylinders (a 4 gas cylinder version is also available).

#### 1.2.1 Recommended Types

The instrument should be calibrated in the gas it will be used in, rather than using calibration factors, i.e. Propane instruments should be calibrated with Propane gas etc.

Gases should be full scale or mid range of scale rather then lower end; i.e. calibrate 100% LEL range at 50% LEL rather than 10% LEL.

Heavier hydrocarbon gases may take longer to clear the system than lighter ones like Methane, and should be carefully organised in terms of location on the manifold position and test sequence.

#### 1.2.2 Traceability

Gases should be analysed and traceable to National Standard. The Test Certificate should have the total gas analysis including air components.

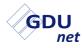

#### 1.2.3 Limits of Preparation

The limits of preparation of the gas should be clear, e.g.  $\pm 2\%$ . These limits should be better than the accuracy required from the instrument.

The accuracy of preparation of the gas mixtures together with the analysis accuracy should be clearly marked on the cylinder.

#### 1.2.4 Analysis

The cylinder analysis should be known and within the operating requirements as specified by the operating organisation.

- · Individual cylinders should be analysed.
- · Limits on analysis should be clear.
- Method of analysis should be known.

#### 1.2.5 Preferred Values

The typical values that would be used for instruments are given below. The list is not exhaustive but can be used as a general guide.

| FOR ALL INSTRUMENTS ZERO RANGE                  | - | Control Air            |
|-------------------------------------------------|---|------------------------|
| Methane Instruments with 10% LEL Range          | - | 0.5% CH <sub>4</sub>   |
| Methane Instruments with 100% LEL Range         | - | 2.5% CH <sub>4</sub>   |
| Methane Instruments with %GAS Range             | - | 100% CH <sub>4</sub>   |
| Methane Instruments with ppm Range              | - | 800ppm $CH_4$          |
| Methane Instruments with CO Range               | - | 500ppm CO              |
| Methane Instruments with H <sub>2</sub> S Range | - | 50ppm H <sub>2</sub> S |

Note: This list is for guidance only and does not cover all the ranges or gases that GMI instruments will cover.

#### 1.2.6 Specification

For detailed specifications on test limits and gases users should consult instrument manuals, service bulletins, operating procedures and specifications to ensure that the specifications and limits suit their need and are in line with their Company procedures.

The manufacturer or his agent should be consulted for up to date instrument information.

# **1.3 CALIBRATION LIMITS**

#### 1.3.1 Gas Limits

Gas limits for calibration or test are at the discretion of the customer and are set up via **flexiCal** *net*. Limits should be based on the application but must always make allowance for the instrument specification and for the accuracy of the calibration gas.

Limits for various types of gases may change calibration test parameters.

e.g.

Butane requires wider limits than Methane because of increased gain requirements, thus the same limit cannot be applied to different calibrations.

#### 1.3.2 Standards

Reference should be made to the manufacturer's standards for the instrument and equipment as well as end users' own standards. These should all be compatible.

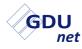

### 1.4 flexiCal net

**flexiCal** *net* is GMI's Windows<sup>TM</sup> based software package that will allow customers to easily setup test and calibration files to be sent to the GDU*net* for testing and calibrating instruments.

The GDU*net* comes pre-loaded with the following **flexiCal** *net* test and calibration file setup:

- Gas 1 Air
- Gas 2 800 PPM Methane
- Gas 3 50% LEL Methane
- Gas 4 100% Volume Methane

The **flexiCal** *net* software configures the GDU*net* to test or calibrate instruments automatically. This allows the user to specify how instruments will be tested or calibrated and includes gases, concentrations and pass or fail criteria.

**flexiCal** *net* is also used to register additional GDU*net*'s to the network.

The installation of the software is detailed in Chapter 2.

The operation of the software is detailed in Chapter 3.

# 1.5 IMS RESULTS MANAGER

All test and calibration results are stored on the GDUnet.

**IMS Results Manager** is a software package that retrieves the test and calibration results, from the GDU*net*, and downloads them to an IMS database.

After setup this application runs in the background on the networked PC or laptop.

The installation and setup of the software is detailed in Chapter 4.

# flexiCal net INSTALLATION

## 2.1 SYSTEM REQUIREMENTS

To install the **flexiCal** *net* software package, you require the following minimum system requirements:

- PC / Laptop running Windows XP™ or newer
- Processor speed 1GHz
- 512Mb RAM
- A minimum of 850Mb of free hard disk space
- CD-ROM drive
- Ethernet port
- .NET Framework 4 or newer

# 2.2 INSTALLATION

The **flexiCal** *net* software package is supplied on CD-ROM (Part No. 14767).

To install the software on a PC / Laptop using Microsoft Windows  $XP^{TM}$  or newer, proceed as follows:

1. Switch on the PC and start Windows<sup>™</sup> operating system.

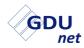

2. Insert GDU*net* CD-ROM into the appropriate CD drive in your PC / Laptop.

The 'Autoplay' window should appear, displaying the 'Open folder to view files' option, as illustrated in Fig 2-1.

Should the CD-ROM not run automatically, select 'Start' then 'Computer' to find the CD-ROM drive, then, double-click to open.

The following window is displayed:

| AutoPlay                                            |  |
|-----------------------------------------------------|--|
| DVD RW Drive (D:)<br>2013-02-08 1153                |  |
| General options                                     |  |
| Open folder to view files<br>using Windows Explorer |  |
| View more AutoPlay options in Control Panel         |  |

Fig. 2-1 CD-ROM AutoPlay

Open the folder to view CD-ROM options.

3. GMI recommend that before using this software program, the user reads the User Handbook.

Adobe Reader must be installed on your PC / Laptop to view the User Handbook.

4. Before installing the **flexiCal** *net* software program, it is recommended that the user exits all other Windows programs.

 To start installation, select the GMI flexiCal net Setup installer, a security warning as illustrated in Fig. 2-2 may be displayed. Click <u>Bun</u> to continue.

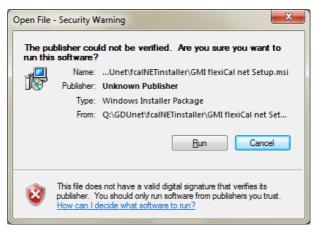

Fig. 2-2 Security Warning

 The setup wizard will be displayed, as illustrated in Fig. 2-3. Click Next> to continue.

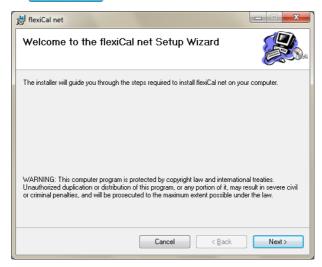

Fig. 2-3 Setup Wizard

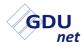

7. To proceed with software installation, select an installation folder. The installer creates the folder destination, C:/Program Files/Gas Measurements Instruments Ltd/flexiCal net/, where the software will be installed, as illustrated in Fig. 2-4. Click Next> to continue.

An alternative folder destination can be chosen, if preferred.

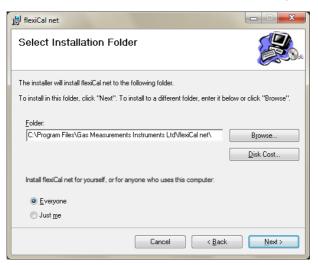

Fig. 2-4 Installation Folder

8. To confirm and start installation, click <u>Next</u>→ as illustrated in Fig. 2-5.

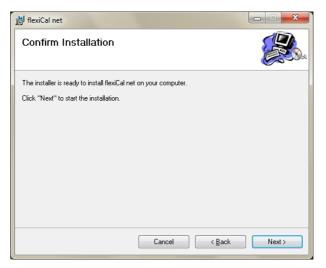

Fig. 2-5 Confirm Installation

On completion of installation, the window illustrated in Fig.
 2-6 is displayed. Click to exit the installation.

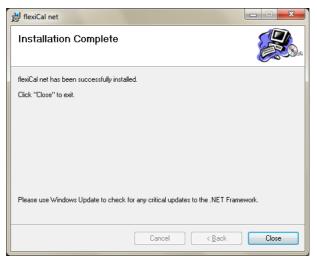

Fig. 2-6 Installation Complete

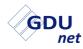

10. The **flexiCal** net software installation is now complete.

The CD-ROM can now be removed from the CD drive.

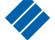

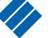

A **flexiCal** *net* icon flexiCal net is automatically placed on the

PC desktop for easy access to the software.

# flexiCal net OPERATION

To start the **flexiCal** net software package:

Select Start / All Programs / Gas Measurement Instruments Ltd

/ flexiCal net or, double click

on the desktop. flexiCal net

The main **flexiCal** *net* window, as illustrated in Fig. 3-1 can now be seen.

| flexiCal net   |                                                                           |
|----------------|---------------------------------------------------------------------------|
| File Edit Help |                                                                           |
| 🕜 Calibrate    |                                                                           |
| Start          | Select Setup<br>GDUnet Setup Template<br>Send To<br>© Test<br>© Calibrate |
|                |                                                                           |
| Idle           |                                                                           |

Fig. 3-1 Main Window

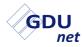

### 3.1 NAVIGATION

From this window, it is possible to navigate through the main functions required to setup any GDU*net* to test / calibrate an instrument.

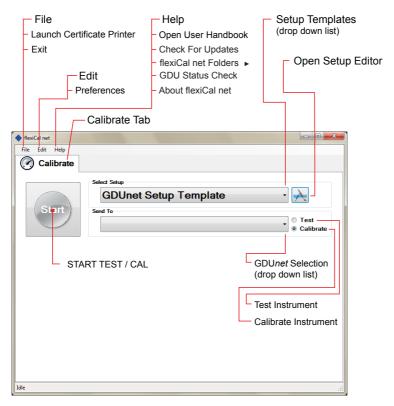

Fig. 3-2 Navigation

Note: Details of 'File', 'Edit' and 'Help' drop down items are included in section 3.5 of this handbook. All other items are detailed in this chapter.

## 3.2 INITIAL SETUP

If using the GDU*net* as a gas delivery unit in an IMS, on first use of **flexiCal** *net*, the IMS server **MUST** be setup.

The initial setup of the IMS server is required for a GDU*net* to successfully connect to the network, therefore, the following **MUST** be setup correctly:

- Server name this is the database management system which contains the IMS database.
- **Database connection** this is the IMS database which stores all registered GDU*net*'s to the network.

#### 3.2.1 Select IMS

To connect to the IMS server, from the Edit menu select preferences as illustrated in Fig. 3-3.

| 🚸 flexiCal net |                       |                                             |
|----------------|-----------------------|---------------------------------------------|
| File Edit Help |                       |                                             |
| Preferences    |                       |                                             |
|                |                       |                                             |
|                | Select Setup          |                                             |
|                | GDUnet Setup Template | - 🗼                                         |
|                | · · · ·               |                                             |
| Start          | Send To               | Test                                        |
|                |                       | <ul> <li>Test</li> <li>Calibrate</li> </ul> |
|                |                       |                                             |

Fig. 3-3 Select Preferences

The following 'Password' dialogue box is displayed:

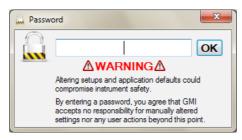

Fig. 3-4 Password Protected

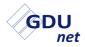

Enter the password then click 'OK'.

Note: The factory set password is 'default'.

The password can be edited as detailed in section 3.6 PREFERENCE SETTINGS.

The preferences dialogue window is now displayed, click 'Select IMS', as illustrated in Fig. 3-5.

| Preferences                                                         | ×                                                               |
|---------------------------------------------------------------------|-----------------------------------------------------------------|
| General Ranges                                                      |                                                                 |
| Cal Due (Gasurveyor 500s ONLY)<br>Set Cal Due Period to: 365 👘 Days | Default Conversion Factors<br>(Gasurveyors ONLY)<br>Methane 4.4 |
|                                                                     | Butane 1.4 V                                                    |
|                                                                     | Propane 1.7 -                                                   |
| Stop On Zero Failure Stop On First Span Failure Enabled Enabled     | Pentane 1.4                                                     |
|                                                                     | Password                                                        |
|                                                                     | Change Password                                                 |
| Purge Time                                                          | Reset Settings<br>Reset to Factory Defaults                     |
| Leak Checking<br>✓ Enabled 20 🚔 % Delta Allowed 2 🚖 Seconds         | GDUNet<br>Select<br>IMS<br>Add/Edit<br>GDUs                     |
|                                                                     | Save and Close                                                  |

Fig. 3-5 Select IMS

The connections properties window, as illustrated in Fig. 3-6 will now be present:

| onnection Propert       | es                         |     | ? ×               |
|-------------------------|----------------------------|-----|-------------------|
| Data <u>s</u> ource:    |                            |     |                   |
| Microsoft SQL Serv      | er (SqlClient)             |     | Change            |
| Server name:            |                            |     |                   |
|                         |                            |     | ▼ <u>R</u> efresh |
| Log on to the serv      | er                         |     |                   |
| Ose Windows             | Authentication             |     |                   |
| ⊚ Use S <u>Q</u> L Serv | er Authentication          |     |                   |
| <u>U</u> ser name:      |                            |     |                   |
| <u>P</u> assword:       |                            |     |                   |
|                         | Save my passwo             | ord |                   |
| Connect to a data       | base                       |     |                   |
| Select or ente          | r a <u>d</u> atabase name: |     | -                 |
| Attach a datal          | base file:                 |     |                   |
|                         |                            |     | <u>B</u> rowse    |
| Logical name            |                            |     |                   |
|                         |                            |     |                   |
|                         |                            |     | Ad <u>v</u> anced |
| Test Connection         | ]                          | ОК  | Cancel            |

Fig. 3-6 Connection Properties

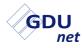

#### 3.2.2 Server Name

To setup the server name:

Click the drop down arrow from the **Server name** section and select the appropriate server name to be used, as illustrated in Fig. 3-7.

| Connection Properties               | ? ×               |
|-------------------------------------|-------------------|
| Data <u>s</u> ource:                |                   |
| Microsoft SQL Server (SqlClient)    | Change            |
| Server name:                        |                   |
| <select name="" server=""></select> | ▼ <u>R</u> efresh |
| Log on to the server                |                   |
| Output Use Windows Authentication   |                   |
| Use SQL Server Authentication       |                   |
| User name:                          |                   |
| Password:                           |                   |
| Save my password                    |                   |
| Connect to a database               |                   |
| Select or enter a database name:    |                   |
|                                     |                   |
| Attach a database file:             |                   |
|                                     | Browse            |
| Logical name:                       |                   |
|                                     |                   |
|                                     |                   |
|                                     | Ad <u>v</u> anced |
| Test Connection OK                  | Cancel            |

Fig. 3-7 Server Name

#### 3.2.3 Database Connection

To setup a database connection:

Click the drop down arrow from the **Select or enter a database name** section and select or enter the appropriate database connection to be used, as illustrated in Fig. 3-8.

| Connection Properties                    |  |  |  |  |  |  |  |  |  |
|------------------------------------------|--|--|--|--|--|--|--|--|--|
| Data source:                             |  |  |  |  |  |  |  |  |  |
| Microsoft SQL Server (SqlClient)         |  |  |  |  |  |  |  |  |  |
| Server name:                             |  |  |  |  |  |  |  |  |  |
| <select name="" server=""></select>      |  |  |  |  |  |  |  |  |  |
| Log on to the server                     |  |  |  |  |  |  |  |  |  |
| Output Description                       |  |  |  |  |  |  |  |  |  |
| O Use SQL Server Authentication          |  |  |  |  |  |  |  |  |  |
| User name:                               |  |  |  |  |  |  |  |  |  |
| Password:                                |  |  |  |  |  |  |  |  |  |
| Save my password                         |  |  |  |  |  |  |  |  |  |
| Connect to a database                    |  |  |  |  |  |  |  |  |  |
| Select or enter a <u>d</u> atabase name: |  |  |  |  |  |  |  |  |  |
| <select database="" name=""></select>    |  |  |  |  |  |  |  |  |  |
| ⊘ Attach a database file:                |  |  |  |  |  |  |  |  |  |
| <u>B</u> rowse                           |  |  |  |  |  |  |  |  |  |
| Logical name:                            |  |  |  |  |  |  |  |  |  |
|                                          |  |  |  |  |  |  |  |  |  |
| Ad <u>v</u> anced                        |  |  |  |  |  |  |  |  |  |
| Test Connection OK Cancel                |  |  |  |  |  |  |  |  |  |

Fig. 3-8 Database Connection

Click **OK** to confirm server name and database connection.

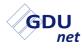

# 3.3 CALIBRATE

This function is used to define the gases to be applied to the instrument and then sends the test or calibration setup files to a GDU*net*. There is also the option to select which GDU*net* the setup files are sent too.

#### 3.3.1 Calibration Setup Options

A drop down menu allows the user to select templates of test / calibration applications. This method greatly reduces setup time for future tests / calibrations of same instrument type.

To view / select alternative templates, select the drop down menu 'arrow', highlighted in Fig. 3-9, to view stored list.

| flexiCal net   |                                       |              |
|----------------|---------------------------------------|--------------|
| File Edit Help |                                       |              |
| Calibrate      |                                       |              |
|                | Select Setup<br>GDUnet Setup Template |              |
| Start          | Send To                               | Select Setup |
|                |                                       | Ocalibrate   |

Fig. 3-9 Setup Template(s)

Note that the **flexiCal** *net* software package is pre-loaded with the 'GDUnet Setup Template' and is used as an example in the following process. The GDU*net* is also packaged with the 'GDUnet Setup Template' test and calibration setup.

Calibration templates for GMI instruments can be accessed / selected as detailed in section 3.3.2.

Up to four (4) or eight (8) gases (flammable, toxic and oxygen) can be fully defined.

Typically, instruments can be calibrated with Methane, Propane, Butane or Pentane gases.

Generally, either a label on the instrument, or detailed on instrument display during warm-up, identifies the calibration gas type.

For calibration gas concentrations and gases required, refer to GMI Instruction Sheet, Part No. 13939.

#### 3.3.2 Calibration Setup Editor

Calibration Setup Editor allows the user to select calibration options for a range of GMI instruments.

To access this feature, select the Setup Editor  $\rightarrow$  button. The window, illustrated in Fig. 3-10, is displayed.

#### **Navigation**

From the Setup Editor window, illustrated in Fig. 3-10, it is possible to navigate through the main functions required to create a new setup, or edit an existing setup for test / calibration.

The Setup Editor has GDU*net* selected by default as the equipment of choice for performing the test / calibration of the instrument.

In this example, gas types and values, for the GDU*net* can be viewed / edited.

There is also a facility to edit the gas test / calibration limits, conversion factors, purge time, via the 'Advanced Editor' button in the Setup Editor window. A password is required to perform this function.

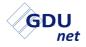

|                  |         |            | Г              | Save         | e Setup |       |                                           |        |                   |
|------------------|---------|------------|----------------|--------------|---------|-------|-------------------------------------------|--------|-------------------|
|                  |         |            |                |              | - New   | / Set | up                                        |        |                   |
| Setup –<br>Gases |         |            |                | Delete Setup |         |       |                                           |        |                   |
|                  |         |            |                |              |         |       | - Adv                                     | vanced | Editor            |
|                  | À Setup | Editor     |                |              |         |       |                                           | ×      |                   |
|                  | GD      | Unet Setup | •              |              | ->      |       | 63                                        |        |                   |
|                  |         |            |                |              |         |       | hal                                       |        | Gas Delivery Unit |
|                  | GE      | Unet       |                |              |         |       |                                           | •      |                   |
| 1 Zero Air       |         |            | List All Gases |              |         |       | <ul> <li>Display all Gas Types</li> </ul> |        |                   |
|                  | 2       | Methane    |                | •            | PPM     | •     | 800                                       | PPM    |                   |
| $\vdash$         | 3       | Methane    |                | •            | LEL     | •     | 50.0                                      | %      |                   |
| ┝                | - 4     | Methane    |                | •            | VOL     | •     | 100.0                                     | %      |                   |
| ┝                | - 5     |            |                | -            |         | *     |                                           |        | Gas Unit / Value  |
|                  | 6       |            |                | -            |         | -     |                                           |        |                   |
| L                | - 7     |            |                | -            |         | -     |                                           |        |                   |
| L                | 8       |            |                | -            |         | -     |                                           |        |                   |
|                  |         | I L        |                |              |         |       |                                           |        |                   |
|                  |         |            |                |              |         |       |                                           |        |                   |
|                  |         |            |                |              |         |       |                                           |        |                   |

Fig. 3-10 Setup Editor

As illustrated in Fig. 3-10, the 'GDUnet Setup Template' references 'GDUnet' as the hardware required to test / calibrate instruments.

## 3.3.3 Edit Calibration Option

To view / setup, gas types and values, for the GDU*net*, proceed as follows:

The 'GDUnet Setup Template', using the 'GDUnet', includes the following:

- <u>Gas 1</u>: This is always 'Zero Air', used for zeroing the instrument's ranges. This cannot be edited.
- <u>Gas 2</u>: Methane will be applied to the instrument, as listed in this template. The template gases / values must be consistent with the gases / values indicated on the label of gas cylinder used.

Gases 3 & 4 - see Gas 2.

If the gas type to be used is CombiGas, the following example is a guide for CombiGas setup:

1. Select CombiGas, as illustrated in Fig. 3-11.

| À Setu | A Setup Editor                       |    |          |      |       |     |  |
|--------|--------------------------------------|----|----------|------|-------|-----|--|
| GD     | GDUnet Setup -                       |    |          |      |       |     |  |
| G      | DUnet                                |    |          |      |       | •   |  |
| 1      | Zero Air                             | *  | List All | Gase | 5     |     |  |
| 2      | Methane                              | •  | PPM      | •    | 800   | PPM |  |
| 3      | Methane                              | •  | LEL      | •    | 50.0  | %   |  |
| 4      | Methane                              | •  | VOL      | •    | 100.( | %   |  |
| 5      | CombiGas                             | •  |          | -    |       |     |  |
| 6      | Methane<br>Propane<br>Butane         |    |          | •    |       |     |  |
| 8      | Pentane<br>Hydrogen                  |    |          | •    |       |     |  |
|        | CombiGas<br>Oxygen<br>Hydrogen Sulph | id |          |      |       |     |  |

Fig. 3-11 CombiGas Selection

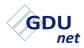

2. To edit default template, select the 'CombiGas Settings' button, as illustrated in Fig. 3-12.

| À Setup Editor | ×               |                     |
|----------------|-----------------|---------------------|
| GDUnet Setup - | <b>↓↓</b> ★     |                     |
|                |                 | 1                   |
| GDUnet         | •               |                     |
| 1 Zero Air     | List All Gases  |                     |
| 2 Methane      | • PPM • 800 PPM |                     |
| 3 Methane      | - LEL - 50.0 %  |                     |
| 4 Methane      | - VOL - 100.( % |                     |
| 5 CombiGas     |                 | CombiGa<br>Settings |
|                |                 | Coungo              |

Fig. 3-12 Select 'CombiGas Settings'

Fig. 3-13 displays the contents of an example CombiGas template.

| 🧇 CombiGas     |       |     |   |      | ×   |
|----------------|-------|-----|---|------|-----|
|                |       |     |   |      |     |
| 1 Hydrogen Sul | ph -  | PPM | - | 50   | PPM |
| 2 Carbon Mono  | xic - | PPM | • | 500  | PPM |
| 3 Methane      | •     | VOL | • | 2.5  | %   |
| 4 Oxygen       | •     | VOL | • | 18.0 | %   |
| 5              | *     |     | - |      |     |
| Done           |       |     |   | Can  | cel |

Fig. 3-13 CombiGas Contents

- 3. The template gases / values, illustrated in Fig. 3-13, can be compared and must be compatible with the corresponding gases / values on the gas cylinder label.
- 4. If compatible, proceed to section 3.3.7.

## 3.3.4 Edit Setup / New Template

To edit template gas type or value proceed as follows:

1. The 'gas type' drop down arrow allows selection of an alternative gas to the one displayed in adjacent window, as illustrated in Fig. 3-14.

| Con | nbiGas                                       |     |   |      | ×   |
|-----|----------------------------------------------|-----|---|------|-----|
| 1   | Hydrogen Sulph -                             | PPM | • | 50   | РРМ |
| 2   | Methane<br>Propane                           |     | • | 500  | PPM |
| 3   | Butane                                       |     | • | 2.5  | %   |
| 4   | Pentane<br>Hydrogen                          |     | - | 18.0 | %   |
| 5   | Oxygen<br>Hydrogen Sulphide                  | •   |   |      |     |
|     | Carbon Monoxide<br>Ammonia<br>Carbon Dioxide |     |   | Can  | cel |

Fig. 3-14 Edit Gas Type

2. Similarly, the unit of measure can also be edited by selecting the adjacent drop down arrow, as illustrated in Fig. 3-15.

| 🛷 CombiGas         |             |      | ×   |
|--------------------|-------------|------|-----|
|                    |             |      |     |
| 1 Hydrogen Sulph - | PPM -       | 50   | PPM |
| 2 Carbon Monoxic - | PPM<br>MGM3 | 500  | РРМ |
| 3 Methane -        | VOL -       | 2.5  | %   |
| 4 Oxygen -         | VOL -       | 18.0 | %   |
| 5                  | -           |      |     |
| Done               | Can         | cel  |     |

Fig. 3-15 Edit Gas Measurement

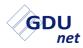

3. If the gas value requires editing, highlight current value then type replacement value, as illustrated in Fig. 3-16.

| 🔷 Cor | 🔷 CombiGas 📃 🔀   |     |   |      |     |  |
|-------|------------------|-----|---|------|-----|--|
|       |                  |     |   |      |     |  |
| 1     | Hydrogen Sulph - | PPM | • | 50   | PPM |  |
| 2     | Carbon Monoxic - | PPM | • | 500  | PPM |  |
| 3     | Methane -        | VOL | • | 2.5  | %   |  |
| 4     | Oxygen -         | VOL | • | 18.0 | %   |  |
| 5     | -                |     | - |      |     |  |
|       | Done Cancel      |     |   |      |     |  |

Fig. 3-16 Edit Gas Value

- 4. On completion, select **Done** to return to the setup editor window, as illustrated in Fig. 3-10.
- 5. To save edited setup as a new template, highlight then edit template name (e.g. New Template), as illustrated in Fig. 3-17.

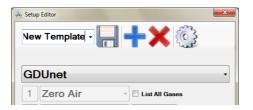

Fig. 3-17 Re-name Template

6. To save New Template, click 🛄

Remember that template gases / values must be compatible with the corresponding gases / values on the gas cylinder label.

## 3.3.5 Delete Setup / Template

1. To delete an unwanted setup / template, use the drop down arrow illustrated in Fig. 3-18, then select the unwanted template ('Old Template' in example) from the displayed list.

| À Setup Editor               |              |       |
|------------------------------|--------------|-------|
| GDUnet Setup<br>New Template | Template     | £     |
| Old Template                 |              | -     |
| 1 Zero Air                   | 👻 🔳 List All | Gases |

Fig. 3-18 Delete Template

 With the unwanted template name displayed in the window adjacent to drop down arrow, click to delete 'Old Template' setup.

## 3.3.6 Advanced Editor

Warning: Advanced Editor settings should not normally be accessed as gases, gas ranges and corresponding limits are factory set and should not require adjustment. GMI cannot be held responsible if these values are edited.

This option is password protected and is accessed by selecting

'Advanced Editor' button from the 'Setup Editor' window, illustrated in Fig. 3-10.

For further details on using this option, refer to section 3.4 of this handbook.

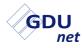

## 3.3.7 GDUnet Selection

To test or calibrate an instrument, a GDU*net* must have the required test or calibration files received via the network.

To select a GDU*net* registered on the network, in the 'Send To' section, click the drop down arrow and select the required GDU*net*, as illustrated in Fig. 3-19.

| IlexiCal net   |                                                                                                    |
|----------------|----------------------------------------------------------------------------------------------------|
| File Edit Help |                                                                                                    |
| 🕜 Calibrate    |                                                                                                    |
| Start          | Select Setup<br>GDUnet Setup Template<br>Send To<br>GMI02000003 - Prototype 3<br>GMI02000001 - Prototype 1<br>GMI02000002 - Prototype 2<br>GMI02000003 - Prototype 3<br>Save to |

Fig. 3-19 GDUnet Selection

## 3.3.8 Test or Calibrate Selection

'Send To' also contains the selection to 'Test' or 'Calibrate' instruments as the required process.

• The **'Test'** process is selected to simply apply gas then record instrument status.

This process does not update instrument calibration settings in any way.

• The **'Calibrate'** process is selected to perform a full calibration of the instrument. Gases are applied and the instrument settings are automatically adjusted until the instrument reading is the same as each gas applied.

This process updates stored data including new 'cal-due' date.

To select 'Test' or 'Calibrate' option, select the appropriate 'radio' button, highlighted in Fig.3-20.

#### flexiCal net OPERATION

| IlexiCal net   |                                    |                         |
|----------------|------------------------------------|-------------------------|
| File Edit Help |                                    |                         |
| Calibrate      |                                    |                         |
|                | Select Setup GDUnet Setup Template | •                       |
| Start          | GMI02000003 - Prototype 3          | ▼ ● Test<br>● Calibrate |

Fig. 3-20 Test or Calibrate

## 3.3.9 Test / Calibrate Instrument

In this example, an instrument is the subject of a calibration procedure using the pre-loaded **GDUnet Setup Template** and GDU*net* **GMI02010009 - Prototype 009**.

When you are ready to send the setup across the network,

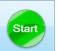

select to send the calibration file to GMI02010009Prototype 009, as illustrated in Fig. 3-21.

| 🧇 flexiCal net |                                                                                 |  |
|----------------|---------------------------------------------------------------------------------|--|
| File Edit Help |                                                                                 |  |
| Calibrate      |                                                                                 |  |
| Start          | Select Setup<br>GDUnet Setup Template<br>Send To<br>GMI02010009 - Prototype 009 |  |

Fig. 3-21 Send Calibration File

**flexiCal** *net* now generates the calibration test files to be sent to the GDU*net*, as illustrated in Fig. 3-22.

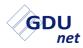

#### **USER HANDBOOK**

| 🚸 flexiCal net |                                    |           |
|----------------|------------------------------------|-----------|
| File Edit Help |                                    |           |
| Calibrate      |                                    |           |
|                | Select Setup                       |           |
|                | GDUnet Setup Template              | -         |
|                | Send To                            |           |
|                | GMI02010009 - Prototype 009        | Calibrate |
|                | Generating Tests GS500 Methane 4.4 |           |
|                |                                    |           |
|                |                                    |           |

#### Fig. 3-22 Generating Tests

Following this the GDU*net* is cleared prior to the test file being sent, as illustrated in Fig. 3-23.

| 🚸 flexiCal net |                                                   |                          |
|----------------|---------------------------------------------------|--------------------------|
| File Edit Help |                                                   |                          |
| Calibrate      |                                                   |                          |
| Stop           | Select Setup<br>GDUnet Setup Template<br>Send To  |                          |
|                | GMI02010009 - Prototype 009<br>Clearing GDU - 63% | Test         © Calibrate |

Fig. 3-23 Preparing GDUnet

After being cleared the test files are then transferred to the GDU*net*, as illustrated in Fig. 3-24.

| Select Setup                  |                                                                 |
|-------------------------------|-----------------------------------------------------------------|
| GDUnet Setup Template         | -                                                               |
| Send To                       |                                                                 |
| GMI02010009 - Prototype 009   | <ul> <li>Test</li> <li>Calibrate</li> </ul>                     |
| Transferring Gas Setups - 96% |                                                                 |
|                               |                                                                 |
|                               | GDUnet Setup Template<br>Send To<br>GMI02010009 - Prototype 009 |

Fig. 3-24 File Transfer in Progress

## **3.4 ADVANCED EDITOR**

Warning: The Advanced Editor should not normally be accessed as gases, gas ranges and corresponding limits are factory set and should not require adjustment. GMI cannot be held responsible if these values are edited.

This option is password protected, and can be accessed by

selecting 'Advanced Editor' button from the 'Setup Editor' window, illustrated in Fig. 3-10.

- Note: Advanced Editor options are only applicable to each currently displayed gas setup.
- Next, a password is required to proceed. Refer to Fig. 3-25.

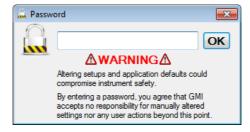

Fig. 3-25 Advanced Editor Password Request

- Note: The factory set password is 'default'. This password can be edited in 'Preference Settings' as detailed in section 3.6.
- 1. To proceed, enter the required password then click 'OK'. The following 'Advanced Editor' window is displayed:

In this example, illustrated in Fig. 3-26, a CombiGas cylinder is used.

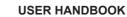

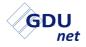

| Advanced Editor                                                |            |        |                  | <b>—</b>     |
|----------------------------------------------------------------|------------|--------|------------------|--------------|
| Gases                                                          |            |        |                  |              |
| Ch 2 Oxygen<br>Ch 2 Methane<br>Ch 2 Carbon Mo<br>Ch 2 Hydrogen |            |        |                  | Secs         |
| Ranges                                                         |            |        |                  |              |
| Range                                                          | Low        | Target | High             |              |
|                                                                |            |        |                  |              |
|                                                                |            |        |                  | Delete Range |
|                                                                |            |        |                  | Update Range |
| 100% LEL Conversi                                              | on Factors |        | Other Ins        | truments     |
| Methane: 4.4 💌                                                 | Pentane: 1 | .4 🔻   | Metha            | ne 📃 Pentane |
| Propane: 1.7 🔻                                                 | Butane: 1  | .4 🔻   | Propar           | ne 🔲 Butane  |
| Purge Time (secs)                                              | 0          | A      | Save ar<br>Close |              |

Fig. 3-26 Advanced Editor

2. To view the individual gas ranges, select a gas, e.g. Oxygen, to display the Oxygen gas range, as illustrated in Fig. 3-27.

| 💽 Advanced Editor                                                |             |        |                  | ×            |
|------------------------------------------------------------------|-------------|--------|------------------|--------------|
| Gases                                                            |             |        |                  |              |
| Ch 2 Oxygen<br>Ch 2 Methane<br>Ch 2 Carbon Mo<br>Ch 2 Hydrogen : |             |        |                  | Secs         |
| Ranges                                                           |             |        |                  |              |
| Range                                                            | Low         | Target | High             |              |
| % O2 VOL                                                         | 16.0        | 18.0   | 20.0             |              |
|                                                                  |             |        |                  | Delete Range |
| % 02 VOL                                                         | 16.0        | 18.0   | 20.0             | Update Range |
| 100% LEL Conversio                                               | n Factors   |        | Other Ins        | truments     |
| Methane: 4.4 -                                                   | Pentane: 1. | 4 🔻    | Metha            |              |
| Propane: 1.7 •                                                   | Butane: 1.  | 4 🔻    | Propa            | ne 🔲 Butane  |
| Purge Time (secs)                                                | 0           | ×      | Save an<br>Close |              |

Fig. 3-27 View Gas Ranges

## 3.4.1 Edit Gases

<u>Apply Gas Application Time Value</u>: (not normally applicable to CombiGas)

If, for example, a number of individual gases were listed in the 'Gases' window, a specific time value for application of each gas type can be specified. Simply, position cursor in panel adjacent to highlighted gas, then type a value (in seconds).

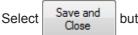

button to save time value, if applicable.

#### Other Instruments:

If, for example, the instrument is configured to be calibrated using methane as the flammable calibration gas and methane is unavailable, the instrument can be calibrated using an alternative calibration gas, e.g. Butane ; Propane ; Pentane.

flexiCal net software compensates for the alternative gas selected.

To select an alternative calibration gas, firstly make sure that the gas type is highlighted in the 'Gases' window, then select a gas from the 'Other Instruments' section. In the example illustrated in Fig. 3-28, Butane is selected as the alternative calibration gas.

| Advanced Editor                    |            |        |         | ×              |
|------------------------------------|------------|--------|---------|----------------|
| Gases                              |            |        |         |                |
| Ch 2 Oxygen                        |            |        |         | Secs           |
| Ch 2 Methane                       |            |        |         |                |
| Ch 2 Carbon Mor<br>Ch 2 Hydrogen S |            |        |         |                |
| Ranges<br>Range                    | Low        | Target | High 1  | -              |
| % GAS(1%res) VOL                   | -2.5       | 2.5    | 7.5     |                |
| % GAS(0.1%res) VOL                 | -2.5       | 2.5    | 7.5 -   |                |
| •                                  |            |        | •       | Delete Range   |
| % GAS(1%res) VOL                   | -2.5       | 2.5    | 7.5     | Update Range   |
| 100% LEL Conversio                 | n Factors  |        | Other I | nstruments     |
| Methane: 4.4 🔻                     | Pentane: 1 | .4 🔻   | Met     | hane 📃 Pentane |
| Propane: 1.7 -                     | Butane: 1. | .4 💌   | Proj    | bane 👿 Butane  |

Fig. 3-28 Alternative Flammable Calibration Gas

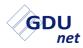

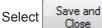

Close button to save alternative flammable gas.

Delete Range:

To delete a gas range from list in the 'Ranges' window, highlight

the gas range to be removed, e.g. Carbon Monoxide, then select

Delete Range to remove from list.

Update Range:

Use Update Range to save any 'Range' amendments, for example, if 'Low', 'Target' or 'High' values are edited, as detailed in example, section 3.4.2.

## 3.4.2 Edit Gas Limit(s)

1. To edit the gas limits, select a gas range, e.g. Carbon Monoxide, to display gas and corresponding 'Low', 'Target' or 'High' values in the editing panels, as illustrated in Fig. 3-29.

| Advance      | d Editor              |       |        |       |              |
|--------------|-----------------------|-------|--------|-------|--------------|
| Gases        |                       |       |        |       |              |
| Ch 2<br>Ch 2 | Oxygen<br>Methane     |       |        |       | Secs         |
| Ch 2<br>Ch 2 | Carbon Mo<br>Hydrogen |       |        |       |              |
|              |                       |       |        |       |              |
|              |                       |       |        |       |              |
|              |                       |       |        |       |              |
| Ranges       | •                     |       |        |       |              |
| Range        |                       | Low   | Target | High  |              |
| PPM CO       |                       | 450.0 | 500.0  | 550.0 |              |
|              |                       |       |        |       | Delete Range |
|              |                       |       |        |       |              |
| PPM CO       |                       | 450.0 | 500.0  | 550.0 | Update Range |

Fig. 3-29 Edit Gas Range

2. To edit the 'Low' or 'High' value for a particular range, use the cursor to highlight gas value in editing panel, e.g. 'High' limit 550.0, as illustrated in Fig. 3-30.

| Ranges |       |        |       |              |
|--------|-------|--------|-------|--------------|
| Range  | Low   | Target | High  |              |
| PPM CO | 450.0 | 500.0  | 550.0 |              |
|        |       |        |       | Delete Range |
| PPM CO | 450.0 | 500.0  | 550.0 | Update Range |

Fig. 3-30 Edit High Gas Limit

Warning: Care should be taken if editing gas limits.

- 3. Type new value in editing panel.
- 4. Select Update Range button to store updated value.

## 3.4.3 Edit 100% LEL Conversion Factors

The advanced editor window displays the default 100% LEL conversion factors for Methane, Pentane, Propane and Butane calibration gases, as illustrated in Fig. 3-31.

| 100% LEL | 100% LEL Conversion Factors |          |       |  |  |  |
|----------|-----------------------------|----------|-------|--|--|--|
| Methane: | 4.4 -                       | Pentane: | 1.4 🔻 |  |  |  |
| Propane: | 1.7 🔻                       | Butane:  | 1.4 🔻 |  |  |  |

Fig. 3-31 Default Conversion Factors

1. To edit the conversion factor (Methane in example), use cursor to select a new value from the drop down list, as illustrated in Fig. 3-32.

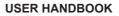

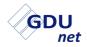

| 100% LEL Conversion Factors |                                 |                |  |  |  |
|-----------------------------|---------------------------------|----------------|--|--|--|
| Methane:                    | 4.4 🔻                           | Pentane: 1.4 🔻 |  |  |  |
| Propane:                    | 4.0<br>4.1<br>4.2               | Butane: 1.4 💌  |  |  |  |
| Purge Tim<br>@              | 4.3<br>4.4<br>4.5<br>4.6<br>4.7 |                |  |  |  |

Fig. 3-32 Edit Methane Conversion Factor

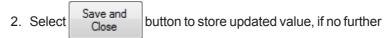

'advanced editing' is required.

## 3.4.4 Edit Purge Time

This feature normally applies to automatic calibration only.

 To edit the purge time (in seconds), select radio button adjacent to panel displaying time value, as illustrated in Fig. 3-33. Use up / down arrows to increase / decrease purge time value respectively.

Value can be set from 0 to 120 seconds.

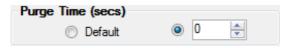

Fig. 3-33 Edit Purge Time

2. Select Save and Close button to store updated value, if no further

'advanced editing' is required.

# Note: A longer purge time ensures all the gas is cleared from the instrument.

## 3.5 ADDITIONAL FILE MENU ITEMS

From the 'File', 'Edit' and 'Help' menus, the user can access additional items, details of which are explained in the following paragraphs:

|          | F F  | ile   |         |                  | – Help                                                                                                    |                         |
|----------|------|-------|---------|------------------|----------------------------------------------------------------------------------------------------|-------------------------|
|          | – La | unc   | h Certi | ficate Printer   | - Open User Handbook                                                                                                    |                         |
|          | - E> | cit   |         | dit<br>eferences | <ul> <li>Check For Updates</li> <li>flexiCal net Folders</li> <li>GDU Status Check</li> <li>About flexiCal net</li> </ul> |                         |
| <u> </u> |      | dit   | Help    |                  |                                                                                                    |                         |
|          | 9    | Calil | brate   |                  |                                                                                                    |                         |
|          |      | _     |         | Select Setup     | 0-1 T                                                                                                    |                         |
|          | _(   | Sta   |         |                  | t Setup Template                                                                                                    |                         |
|          |      |       | 2       | Send To          |                                                                                                    | ▼ ○ Test<br>● Calibrate |
|          |      |       |         |                  |                                                                                                    |                         |
|          |      |       |         |                  |                                                                                                    |                         |

Fig. 3-34 File Menu Items

## 3.5.1 File Menu

From the 'File' menu, the following item can be accessed:

Launch Certificate Printer:

Refer to section 7.4.1 for 'Certificate Generation'.

<u>Exit</u>:

The 'Exit' button Closes the **flexiCal** *net* software package. Note that any unsaved changes will be lost.

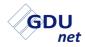

## 3.5.2 Edit Menu

From the 'Edit' menu, the following items can be accessed:

Preferences:

Refer to section 3.6 for 'PREFERENCE SETTINGS'.

## 3.5.3 Help Menu

From the 'Help' menu, the following items can be accessed:

Open User Handbook:

This link provides the user with access to the **GDU***net* User Handbook. The user handbook can also be accessed in a separate folder in the root directory on software CD-ROM.

Check For Updates:

If selected, the link provides the user with the ability to verify that the latest version of **'flexiCal** *net'* software is installed.

This link requires PC / Laptop internet connection enabled.

flexiCal Net Folders:

There are two folders accessed via this link. All are located on the PC / Laptop hard disk and include the following:

| Data Folder:         | This folder contains all stored data files (open .accdb files using Ms Access <sup>™</sup> 2007 or later). |
|----------------------|----------------------------------------------------------------------------------------------------|
| Certificates Folder: | This folder contains all stored certificates (access .html files using Internet Browser software).         |
| Application Folder:  | This folder contains all stored instrument application files - access not recommended for users.           |

GDU Status Check:

Selecting will check the status of ALL GDU*net* devices connected to the network. Status refers to whether a GDU*net* is:

Online - connected to the network, or

Offline - not connected to the network.

For further detail regarding GDU Status Check, refer to section 3.5.4.

About flexiCal Net:

This link displays flexiCal net software version number.

## 3.5.4 GDU Status Check

This application allows the user to check the current status of all GDU*net* devices connected to the network. To access this application, from the Help menu, select GDU Status Check, as illustrated in Fig. 3-35.

| 🚸 flexiCal net     |                           |                      |
|--------------------|---------------------------|----------------------|
| File Edit Help     |                           |                      |
| Cal Open U         | Jser Handbook             |                      |
| 🛛 🖓 🖓 🚺 📦 flexiCal | I net Folders             |                      |
| 👗 GDU Sta          | tatus Check               |                      |
| About f            | flexiCal net              |                      |
|                    | GDUNEt Setup Template     | - <b>-</b>           |
| Start              | GMI02000003 - Prototype 3 | Test     O Calibrate |

Fig. 3-35 Select GDU Status Check

The application will open and communicate with each GDU*net* connected to the network and provide the following details, as illustrated in Fig 3-36:

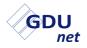

#### **USER HANDBOOK**

| 🖒 🔋 Data So | Finished <     |           |                     |               |               |
|-------------|----------------|-----------|---------------------|---------------|---------------|
| GDU Name    | Description    | Serial No | Last Synced         | IPAddress     | Status        |
| GMI02000003 | Prototype 3    | 00003     | 10/01/2013 15:12:54 |               | OFFLINE       |
| GMI02000009 | Proto 9        | 00009     |                     |               | OFFLINE       |
| GMI02010009 | Prototype 9    | 10009     | 05/02/2013 13:57:44 | 192.168.0.62  | ONLINE (<1ms) |
| GMI02010005 | Proto Nine     | 10005     | 04/02/2013 14:36:09 | 192.168.0.161 | ONLINE (<1ms) |
| GMI02010001 | Proto Ten      | 10001     | 05/02/2013 10:58:19 |               | OFFLINE       |
| GMI02010003 | Proto eleven   | 10003     |                     |               | OFFLINE       |
| GMI02010008 | Proto twelve   | 10008     |                     |               | OFFLINE       |
| GMI02010000 | Proto thirteen | 10000     | 04/02/2013 16:20:20 |               | OFFLINE       |

Fig. 3-36 GDU Status Checker

- GDUnet name, description and serial no.
- Status GDUnet will be either ONLINE or OFFLINE.
- **IP Address** Any ONLINE GDU*net* will show an assigned IP Address.
- Last Synced this is the last time the GDU*net* synchronised with the IMS database.

The menu bar, illustrated in Fig. 3-37, provides the user with the following options:

| Refresh        | Data Sou       | urce      |                     |               | Abou          |
|----------------|----------------|-----------|---------------------|---------------|---------------|
|                |                |           |                     |               |               |
| 🔒 GDUnet Statu | is Checker     |           |                     |               |               |
| 🕴 👛 Data So    | urce=          |           |                     |               | Finished 🧇    |
| GDU Name       | Description    | Serial No | Last Synced         | IPAddress     | Status        |
| GMI02000003    | Prototype 3    | 00003     | 10/01/2013 15:12:54 |               | OFFLINE       |
| GMI02000009    | Proto 9        | 00009     |                     |               | OFFLINE       |
| GMI02010009    | Prototype 9    | 10009     | 05/02/2013 13:57:44 | 192.168.0.62  | ONLINE (<1ms) |
| GMI02010005    | Proto Nine     | 10005     | 04/02/2013 14:36:09 | 192.168.0.161 | ONLINE (<1ms) |
| GMI02010001    | Proto Ten      | 10001     | 05/02/2013 10:58:19 |               | OFFLINE       |
| GMI02010003    | Proto eleven   | 10003     |                     |               | OFFLINE       |
| GMI02010008    | Proto twelve   | 10008     |                     |               | OFFLINE       |
| GMI02010000    | Proto thirteen | 10000     | 04/02/2013 16:20:20 |               | OFFLINE       |

Fig. 3-37 Menu Bar

• **Refresh** - the application will check the current status of each GDU*net* device connected to the network.

- **Data source** opens the connection properties window for selecting a new server name and database connection. Refer to section 3.2.2 and 3.2.3 to setup the server name and database connection.
- **About** provides information about GDU Status Checker, e.g. current version.

## 3.6 PREFERENCE SETTINGS

The preferences dialogue sets the global conditions for **flexiCal** *net* software to setup the IMS server / database, add a GDU*net* to the network, enable visible gas ranges, default limits on instrument tests and also gas application times.

Select 'Preferences' from the 'Edit' menu, as illustrated in Fig. 3.38.

| flexiCal net   |                           |           |
|----------------|---------------------------|-----------|
| File Edit Help |                           |           |
| Preferences    |                           |           |
|                |                           |           |
|                | Select Setup              |           |
|                | GDUnet Setup Template     | -         |
| Start          | Send To                   |           |
| Otart          |                           | C Test    |
|                | GMI02000003 - Prototype 3 | Calibrate |
|                |                           |           |

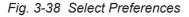

The following 'Password' dialogue box is displayed:

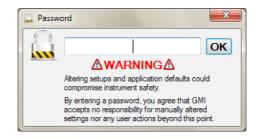

Fig. 3-39 Password Protected

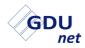

Enter password then click 'OK' button.

Note: The factory set password is 'default'.

The password can be edited as detailed later in this chapter. The preferences dialogue box is now displayed. The dialogue box contains two selectable tabs: 'General' and 'Ranges'.

General tab is illustrated in Fig. 3-40.

| Preferences                                                         | ×                                                |
|---------------------------------------------------------------------|--------------------------------------------------|
| General Ranges                                                      |                                                  |
| Cal Due (Gasurveyor 500s ONLY)<br>Set Cal Due Period to: 365 💭 Days | Default Conversion Factors<br>(Gasurveyors ONLY) |
|                                                                     | Methane 4.4                                      |
|                                                                     | Butane 1.4 💌                                     |
|                                                                     | Propane 1.7                                      |
| Stop On Zero Failure Stop On First Span Failure Enabled Enabled     | Pentane 1.4                                      |
|                                                                     | Password<br>Change Password                      |
|                                                                     |                                                  |
| Purge Time                                                          | Reset Settings                                   |
| V Default 30 🚔 Seconds                                              | Reset to Factory Defaults                        |
|                                                                     | GDUNet                                           |
| Leak Checking                                                       | Select Add/Edit<br>IMS GDUs                      |
| V Enabled 20 × % Delta Allowed 2 × Seconds                          |                                                  |
|                                                                     | Save and Close                                   |

Fig. 3-40 Preferences - General

For 'General' tab details / contents, refer to Section 3.6.1 For 'Ranges' tab details / contents, refer to Section 3.6.2

## 3.6.1 'General' Tab

To save any preference change then close window, select Save and Close

To reject any preference change and return to factory default settings, select Reset to Factory Defaults

#### Note: Previously made changes will also be discarded.

#### 3.6.1.1 Cal Due (Gasurveyor 500 series only)

Following calibration, the calibration due (Cal Due) date is normally set as one year from present date (i.e. '365' value in window).

This preference can be replaced with a time period, in days, ranging from 0 days to 365 days.

Use 🚔 to select number of days required.

#### 3.6.1.2 Stop On Zero Failure

By default, stopping the test / calibration process due to an instrument zero failure is disabled.

To override this setting, i.e. enable feature, place a *w* in the 'Stop On Zero Failure' box.

#### 3.6.1.3 Stop On First Span Failure

By default, stopping the test / calibration process due to an instrument span failure is disabled.

To override this setting, i.e. enable feature, place a *w* in the 'Stop On First Span Failure' box.

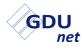

#### 3.6.1.4 Purge Time

By default, gas purge time is set to 30 seconds.

To override this setting, i.e. disable feature, un-tick the 'Default' box .

To adjust the Time Value, use 🚔 arrows. Value can be adjusted from 15 to 120 seconds.

### 3.6.1.5 Leak Checking

During the Test / Calibration process, both instrument pump and gas supply are stopped simultaneously. A leak test is performed while gas is trapped in the instrument.

If the Volume Gas reading drops by a level greater than '% Delta Allowed', the instrument records a 'Fail' condition.

To adjust the % Delta Value, use —. Value can be adjusted from 0 to 20%.

Time value, in seconds, relates to the duration that the pump and gas supply is temporarily halted.

To adjust the Time Value, use 🚔. Value can be adjusted from 0 to 20 seconds.

#### 3.6.1.6 Default Conversion Factors

The value (factor) displayed in each calibration gas type window represents 100% LEL of that particular gas type.

This value can be edited if your company policy dictates adjustment to a specific value that your company has determined equates to 100% LEL.

To adjust the default conversion factors, use 🔫 to display option values for each gas type.

### 3.6.1.7 Password

The preferences dialogue box, illustrated in Fig. 3-40, is password protected to prevent users modifying test / calibration parameters.

#### flexiCal net OPERATION

Note: If password is forgotten, contact GMI for recovery details.

To change the password, select Change Password from the 'General' tab in the 'Preferences' window.

The window illustrated in Fig. 3-41 is displayed:

| Password           | ×            |
|--------------------|--------------|
| Enter Old Password | OK<br>Cancel |
| [                  |              |

### Fig. 3-41 Enter Current Password

Enter current password then select 'OK' button.

The window illustrated in Fig. 3-42 is displayed:

| Password           | ×      |
|--------------------|--------|
| Enter New Password | ок     |
|                    | Cancel |
| 1                  |        |

Fig. 3-42 Enter New Password

Enter new password then select 'OK' button.

Note: If no password is entered and only 'OK' selected, then the password entry dialogue is disabled and free access to 'Preferences' is enabled.

The window illustrated in Fig. 3-43 is displayed:

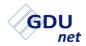

| Password            | ×            |
|---------------------|--------------|
| Repeat New Password | OK<br>Cancel |
|                     |              |

Fig. 3-43 Repeat New Password

Re-type new password then select 'OK' button.

Note: If no password was entered in previous step, then this dialogue would also remain blank, thus enabling free access to 'Preferences'.

### 3.6.1.8 Reset Settings

This feature allows the user to reject any preference change and return to factory default settings by selecting Reset to Factory Defaults , illustrated in Fig. 3-40.

#### 3.6.1.9 Select IMS

For a GDU*net* to connect and be recognised on the network, each GDU*net* has to be registered to the IMS database.

To setup the IMS database, select

Select IMS

The window illustrated in Fig. 3-44 is displayed:

| Connection Properties                    | ? ×               |
|------------------------------------------|-------------------|
| Data <u>s</u> ource:                     |                   |
| Microsoft SQL Server (SqlClient)         | Change            |
| Server name:                             |                   |
|                                          | <u>R</u> efresh   |
| Log on to the server                     |                   |
| Output Use Windows Authentication        |                   |
| Use SQL Server Authentication            |                   |
| User name:                               |                   |
| Password:                                |                   |
| Save my password                         |                   |
| Connect to a database                    |                   |
|                                          |                   |
| Select or enter a <u>d</u> atabase name: |                   |
| Attach a database file:                  |                   |
|                                          | Browse            |
| Logical name:                            |                   |
|                                          |                   |
|                                          |                   |
|                                          | Ad <u>v</u> anced |
| Test Connection OK                       | Cancel            |

Fig. 3-44 Connection Properties

For the GDU*net* to successfully connect to the network, the following **MUST** be setup correctly:

- Server name this is the database management system which contains the IMS database.
- **Database connection** this is the IMS database which stores all registered GDU*net*'s to the network.

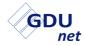

#### Server Name

To setup the server name:

Click the drop down arrow from the **Server Name** section and select the appropriate server name to be used, as illustrated in Fig. 3-45.

| Connection Properties                                    | ? ×               |
|----------------------------------------------------------|-------------------|
| Data <u>s</u> ource:<br>Microsoft SQL Server (SqlClient) | Change            |
| Server name:<br><select name="" server=""></select>      | Refresh           |
| Log on to the server                                     | <u>r</u> eiresn   |
| Use <u>W</u> indows Authentication                       |                   |
| ○ Use SQL Server Authentication                          |                   |
| User name:                                               |                   |
| Password:                                                |                   |
| <u>S</u> ave my password                                 |                   |
| Connect to a database                                    |                   |
| Select or enter a <u>d</u> atabase name:                 |                   |
|                                                          | •                 |
| C Attac <u>h</u> a database file:                        | Browse            |
| Logical name:                                            |                   |
|                                                          |                   |
|                                                          | Ad <u>v</u> anced |
| Test Connection OK                                       | Cancel            |

Fig. 3-45 Server Name

#### **Database Connection**

To setup a database connection:

Click the drop down arrow from the **Select or enter a database name** section and select or enter the appropriate database connection to be used, as illustrated in Fig. 3-46.

| Connection Propert                                                                        | ies                                |      | ? ×               |
|-------------------------------------------------------------------------------------------|------------------------------------|------|-------------------|
| Data <u>s</u> ource:                                                                      |                                    |      |                   |
| Microsoft SQL Sen                                                                         | ver (SqlClient)                    |      | Change            |
| Server name:                                                                              |                                    |      |                   |
| <select nam<="" server="" td=""><td>e&gt;</td><td></td><td>▼ <u>R</u>efresh</td></select> | e>                                 |      | ▼ <u>R</u> efresh |
| Log on to the sen                                                                         | ver                                |      |                   |
| Ose Windows                                                                               | Authentication                     |      |                   |
| O Use SQL Sen                                                                             | ver Authentication                 |      |                   |
| <u>U</u> ser name:                                                                        |                                    |      |                   |
| <u>P</u> assword:                                                                         |                                    |      |                   |
|                                                                                           | Save my pass                       | word |                   |
| Connect to a data                                                                         | base<br>er a <u>d</u> atabase name | c    |                   |
| <select data<="" td=""><td>base name&gt;</td><td></td><td>•</td></select>                 | base name>                         |      | •                 |
| Attach a data                                                                             | base file:                         |      |                   |
|                                                                                           |                                    |      | Browse            |
| Logical name                                                                              | 0                                  |      |                   |
|                                                                                           |                                    |      |                   |
|                                                                                           |                                    |      | Ad <u>v</u> anced |
| Test Connection                                                                           |                                    | ОК   | Cancel            |

Fig. 3-46 Database Connection

Click OK to confirm server name and database connection.

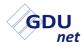

#### 3.6.1.10 Add GDU

To register a GDU*net* to the IMS database, select GDUs The window illustrated in Fig. 3-47 is displayed:

| GDU Management |      |      |   |
|----------------|------|------|---|
| Serial Number: |      |      | - |
| Description:   |      |      |   |
| ſ              | Save | Done |   |
|                |      |      |   |

Fig. 3-47 Enter GDU Details

Enter the serial no. and a description of the GDU*net* to be registered to the network, then select Save to confirm details.

Note: The serial no. is the 6 digit number found on the serial no. label of the GDU*net*.

As an example, GDU*net* with serial no. '000003' and the description 'Prototype 3' are to be used, as illustrated in Fig. 3-48.

| Serial Number: | 000003      | - |
|----------------|-------------|---|
| Description:   | Prototype 3 |   |
| ſ              | Save Done   |   |
|                | Save        |   |

Fig. 3-48 Example GDU Details

Warning: If the serial no. is entered incorrectly the GDU*net* will not be found. Ensure the serial no. matches the serial no. label, as, once registered the serial no. cannot be deleted.

The example GDU*net* added to the network can now be seen when the drop down menu is selected in the 'Send To' section of the main window, as illustrated in Fig. 3-49.

| 🚸 flexiCal net |                                                                                                    |                                                   |
|----------------|----------------------------------------------------------------------------------------------------|---------------------------------------------------|
| File Edit Help |                                                                                                    |                                                   |
| 🕜 Calibrate    |                                                                                                    |                                                   |
| Start          | Select Setup<br>GDUnet Setup Template<br>Send To<br>GMI02000003 - Prototype 3<br>GMI02000001 - Prototype 1<br>GMI02000002 - Prototype 2<br>GMI02000003 - Prototype 3 | <ul> <li>▼ ● Test</li> <li>● Calibrate</li> </ul> |

Fig. 3-49 Example GDUnet Selection

Note: The GMI02 prefix is the GDUnet identifier.

#### 3.6.1.11 Edit GDU

To amend the description details of a registered GDUnet, select

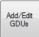

The window illustrated in Fig. 3-50 is displayed:

| GDU Management |      |      |    |
|----------------|------|------|----|
| Serial Number: |      |      | -  |
| Description:   | -    |      |    |
| (              | Save | Done |    |
|                |      |      | .: |

Fig. 3-50 Edit GDUnet Description

Select the serial no. of the GDU*net* to amend from the drop down list, amend the description of the GDU*net*, then select Save to confirm.

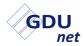

As an example, GDU*net* with serial no. '000003' is to have the description amended to 'Prototype 4', as illustrated in Fig. 3-51.

| Serial Number: | 000003      | - |
|----------------|-------------|---|
| Description:   | Prototype 4 |   |
| C              |             |   |
|                | Save Done   |   |

Fig. 3-51 Example GDUnet Description Change

Confirm the amendments are correct, as illustrated in Fig 3-52.

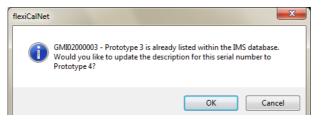

Fig. 3-52 Confirm Description Change

Confirmation the record has been updated will be displayed.

The example GDU*net*, with the description changed, can now be seen when the drop down menu is selected in the 'Send To' section of the main window, as illustrated in Fig. 3-53.

| 🔷 flexiCal net |                                                  |                                             |
|----------------|--------------------------------------------------|---------------------------------------------|
| File Edit Help |                                                  |                                             |
| Calibrate      |                                                  |                                             |
| Start          | Select Setup<br>GDUnet Setup Template<br>Send To | •                                           |
|                | GMI02000003 - Prototype 4                        | <ul> <li>Test</li> <li>Calibrate</li> </ul> |
|                | GMI02000001 - Prototype 1                        |                                             |
|                | GMI02000002 - Prototype 2                        |                                             |
|                | GMI02000003 - Prototype 4                        |                                             |

Fig. 3-53 Example GDUnet Selection

## 3.6.2 'Ranges' Tab

If the 'Ranges' tab is selected from Preferences window, the dialogue box illustrated in Fig. 3-54 is displayed:

| Range                     | * | Re                             | eset All Range Defa                  | ilte                                 |
|---------------------------|---|--------------------------------|--------------------------------------|--------------------------------------|
| Lower Explosive Limit     |   |                                | -                                    |                                      |
| Volume Gas                |   | Zero Air Limit                 | Gas Application                      | -                                    |
| PPM                       | _ | ± 2.00 %                       | The longer the c<br>more accurate th | ell has to react, the<br>e readings. |
| Oxygen                    | = | Gas Limit                      |                                      | 2                                    |
| Carbon Monoxide           | _ | Fixed Margin                   | Fast                                 | •                                    |
| Carbon Dioxide            |   | ± 5.0                          |                                      |                                      |
| Lower Explosive Limit * 2 |   | Variable Margin                | Fast/Medium/Sk<br>altered in Gas Ap  | ow Times can be                      |
| Hydrogen Sulphide         |   | 10 %                           | options below.                       |                                      |
| 10000 PPM CO              |   | Gas Application Tir            | me (Seconde)                         |                                      |
| Nitric Oxide              |   | Gas Application Time (Seconds) |                                      | • 00                                 |
| 5% CO                     |   | Fast                           | Medium                               | Slow                                 |
| % CO2                     |   | 30                             | 45                                   | 120                                  |
| FLAM IR                   |   |                                |                                      |                                      |
| Nitrogen Dioxide          |   |                                |                                      |                                      |
| Chlorine                  |   |                                |                                      |                                      |
| Hydrogen                  |   |                                |                                      |                                      |
| Hydrogen Cyanide          | - |                                |                                      |                                      |

Fig. 3-54 Preferences - Ranges

To save any preference change then close window, select Save and Close

### 3.6.2.1 Reset All Range Defaults

To reset all gas ranges to factory set defaults, select Reset All Range Defaults

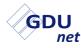

#### 3.6.2.2 Zero Air Limit

At the start of a Test / Calibration, zero air is applied to each range and will record a 'Pass' if the reading is within this amount of zero, or 20.9 for oxygen.

To edit 'Zero Air Limit' value, highlight existing value in window then type new value.

#### 3.6.2.3 Gas Limit

The software opts for the higher value in either the Fixed Margin or Variable Margin window. When the range is tested with gas, it will record a 'Pass' if the reading is within this amount of the gas concentration.

To edit either the 'Fixed Margin' or 'Variable Margin' value, highlight existing value in relevant window then type new value.

### 3.6.2.4 Gas Application Accuracy

This feature allows the user to set the gas application time, for each selected gas range, as Fast, Medium or Slow. Note that the longer the instrument cell has to react, the more accurate the readings obtained.

The actual application time values can be edited in paragraph 3.6.2.5.

To edit the 'Gas Application Accuracy' for any gas listed in 'Range' window, highlight the required gas range, then select accuracy

setting using 🔻 to display Fast, Medium or Slow options.

### 3.6.2.5 Gas Application Time

As detailed in paragraph 3.6.2.4, the gas application accuracy can be set as Fast, Medium or Slow. The 'Gas Application Time' feature allows a time value, in seconds, to be applied to each.

Note that the entered value is independent of gas range highlighted in 'Range' window.

To edit Fast, Medium or Slow time value, highlight existing value in window then type new value.

## IMS RESULTS MANAGER

## 4.1 INTRODUCTION

The test results of all instruments that have been tested / calibrated on the GDU*net* are stored in the GDU*net* internal memory. The internal memory can store approximately 1000 test results.

These results are retrieved from the GDU*net* and downloaded to the IMS database using the **IMS Results Manager** software package.

This package requires installation, setup, then must be left running in the background.

Important: PC running IMS Results Manager must be switched on at all times to ensure results are retrieved from any GDU*net* connected to the network.

## 4.2 SYSTEM REQUIREMENTS

To run the **IMS Results Manager** software package, you require the following minimum system requirements:

- PC / Laptop running WindowsXP<sup>™</sup> software or newer
- Processor speed 1GHz
- 512MB RAM and 850MB disk space
- SQL Server version 2005 or newer
- IMS Database version 1.0.8 or newer
- .NET Framework 4 or newer
- DHCP Network Addressing

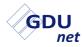

## 4.3 INSTALLATION

# Important: This procedure should be carried out by an IT operative with server 'Administration Rights'.

The **IMS Results Manager** software package is supplied on the following CD-ROM's:

- GDUnet IMS (Full Install) Software Part No. 99590
- GDUnet IMS (Upgrade) Software Part No. 99591

To install the software on a PC / Laptop using Microsoft Windows XP<sup>™</sup>, Windows Vista<sup>™</sup> or Windows 7<sup>™</sup> platforms, proceed as follows:

1. Insert GDU*net* CD-ROM into the appropriate CD drive in your PC / Laptop.

The 'Autoplay' window should appear, displaying the 'Open folder to view files' option, as illustrated in Fig 4-1.

Should the CD-ROM not run automatically, select 'Start' then 'Computer' to find the CD-ROM drive, then, double-click to open.

The following window is displayed:

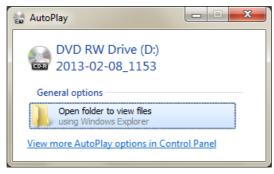

Fig. 4-1 CD-ROM AutoPlay

Open the folder to view CD-ROM options.

2. GMI recommend that before using this software package, the user reads the User Handbook.

Adobe Reader must be installed on your PC / Laptop to view the User Handbook.

- Before installing the IMS Results Manager software package, it is recommended that the user exits all other Windows programs.
- To start installation, select the IMS Results Manager installer, a security warning as illustrated in Fig. 4-2 will be displayed. Click <u>Bun</u> to continue.

| Open File              | - Security Warning                                                                                                    |
|------------------------|----------------------------------------------------------------------------------------------------|
|                        | ublisher could not be verified. Are you sure you want to software?                                                                                                    |
| - <b>1</b>             | Name: C:\IMS Results Manager.msi                                                                                                    |
|                        | Publisher: Unknown Publisher                                                                                                    |
|                        | Type: Windows Installer Package                                                                                                    |
|                        | From: C:\IMS Results Manager.msi                                                                                                    |
|                        | <u>R</u> un Cancel                                                                                                    |
| <b>⊘</b> Al <u>w</u> a | ys ask before opening this file                                                                                                    |
| 8                      | This file does not have a valid digital signature that verifies its<br>publisher. You should only run software from publishers you trust.<br><u>How can I decide what software to run?</u> |

Fig. 4-2 Security Warning

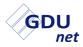

5. The Setup Wizard will be displayed, as illustrated in Fig. 4-3.

Click

Next> to continue.

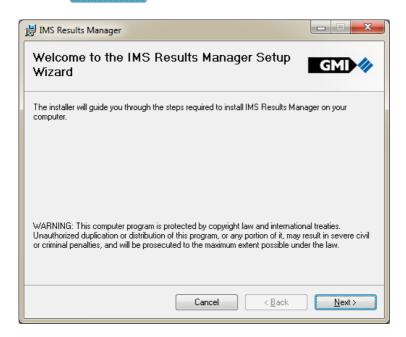

Fig. 4-3 Setup Wizard

6. To proceed with software installation, select an installation folder. The installer creates the folder destination, C:\Program Files\GMI\IMS Results Manager\, where the software will be installed, as illustrated in Fig 4-4. Click Next> to continue.

An alternative folder destination can be chosen, if preferred.

#### **RESULTS MANAGER**

| 岃 IMS Results Manager                                                                  |                        |
|----------------------------------------------------------------------------------------|------------------------|
| Select Installation Folder                                                             | GMI 🥠                  |
| The installer will install IMS Results Manager to the following folder.                |                        |
| To install in this folder, click "Next". To install to a different folder, enter it be | low or click "Browse". |
| <u>F</u> older:                                                                        |                        |
| C:\Program Files\GMI\IMS Results Manager\                                              | Browse                 |
|                                                                                        | Disk Cost              |
| Install IMS Results Manager for yourself, or for anyone who uses this com              | puter:                 |
| <u>E</u> veryone                                                                       |                        |
| ─ Just me                                                                              |                        |
| Cancel Cancel < Back                                                                   | <u>N</u> ext >         |

Fig. 4-4 Installation Folder

7. To confirm and start installation, click Next>, as illustrated in Fig. 4-5.

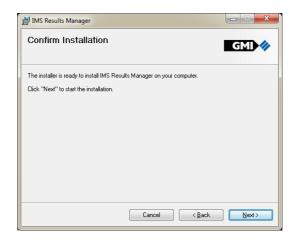

Fig. 4-5 Confirm Installation

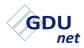

On completion of installation, the window illustrated in Fig.
 4-6 is displayed. Click to exit the installation.

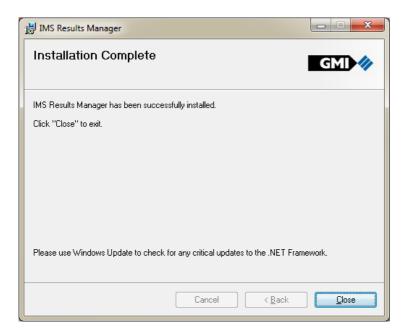

Fig. 4-6 Installation Complete

9. The IMS Results Manager installation is now complete.

The CD-ROM can now be removed from the CD drive.

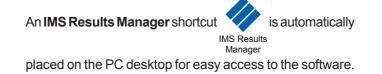

## 4.4 SETUP

To setup the **IMS Results Manager** software package, to transfer test results to the IMS database. Firstly, start the application by

a double click of MS Result

The application starts minimised in the notification area, as illustrated in Fig. 4-7.

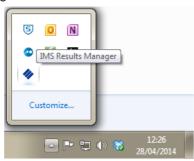

Fig. 4-7 Main Window

Double click from the notification area to maximise and bring up the main window, as illustrated in Fig 4-8:

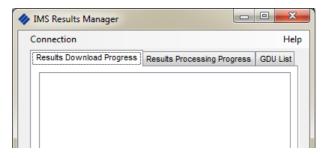

Fig. 4-8 Main Window

For this application to successfully run the following **MUST** be setup correctly:

- Server name this is the database management system which contains the IMS database.
- **Database connection** this is the IMS database which stores all the GDU*net* test result information.

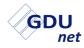

#### 4.4.1 Server Name

To setup the server name:

1. Click **Connection** to open the connection properties window, as illustrated in Fig. 4-9.

| Connection Properties |                            |    | 8 ×               |
|-----------------------|----------------------------|----|-------------------|
| Data <u>s</u> ource:  |                            |    |                   |
| Microsoft SQL Server  | (SqlClient)                |    | Change            |
| Server name:          |                            |    |                   |
|                       |                            | •  | <u>R</u> efresh   |
| Log on to the server  |                            |    |                   |
| Our Use Windows Au    | thentication               |    |                   |
| O Use SQL Server      | Authentication             |    |                   |
| User name:            |                            |    |                   |
| Password:             |                            |    |                   |
|                       | ] <u>S</u> ave my password |    |                   |
| Connect to a databas  |                            |    |                   |
|                       |                            |    |                   |
| Select or enter a     | <u>d</u> atabase name:     |    |                   |
|                       |                            |    |                   |
| Attach a databas      | e file:                    |    |                   |
| Logical name:         |                            |    | Browse            |
| Logical name:         |                            |    |                   |
|                       |                            |    |                   |
|                       |                            |    | Ad <u>v</u> anced |
| Test Connection       |                            | OK | Cancel            |

Fig. 4-9 Connection Properties

2. Click the drop down arrow from the **Server Name** section and select the appropriate server name to be used, as illustrated in Fig. 4-10.

| Connection Properties               |
|-------------------------------------|
| Data <u>s</u> ource:                |
| Microsoft SQL Server (SqlClient)    |
| Server name:                        |
| <select name="" server=""></select> |
| Log on to the server                |
| Output Description                  |
| O Use SQL Server Authentication     |
| User name:                          |
| Password:                           |
| Save my password                    |
| Connect to a database               |
| Select or enter a database name:    |
| ▼                                   |
| Attach a database file:             |
| Browse                              |
| Logical name:                       |
|                                     |
| Advanced                            |
|                                     |
| Test Connection OK Cancel           |

Fig. 4-10 Server Name

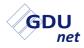

#### 4.4.2 Database Connection

To setup a database connection:

- 1. Click **Connection** to open the connection properties window, as illustrated in Fig. 4-8.
- 2. Click the drop down arrow from the **Select or enter a** database name section and select or enter the appropriate database connection to be used, as illustrated in Fig. 4-11.

| Connection Properties               | ? ×               |
|-------------------------------------|-------------------|
| Data <u>s</u> ource:                |                   |
| Microsoft SQL Server (SqlClient)    | Change            |
| S <u>e</u> rver name:               |                   |
| <select name="" server=""></select> | ▼ <u>R</u> efresh |
| Log on to the server                |                   |
| Output Description                  |                   |
| Use SQL Server Authentication       |                   |
| User name:                          |                   |
| Password:                           |                   |
| <u>S</u> ave my password            |                   |
| Connect to a database               |                   |
| Select or enter a database name:    |                   |
| Select of enter a gatabase name.    |                   |
| Attach a database file:             |                   |
|                                     | Browse            |
| Logical name:                       |                   |
|                                     |                   |
|                                     |                   |
|                                     | Ad <u>v</u> anced |
| Test Connection OK                  | Cancel            |

Fig. 4-11 Database Connection

3. Click OK to confirm database connection and server name.

# 4.5 TEST RESULT STORAGE

The IMS Results Manager software has three (3) functions:

- 1. To retrieve instrument test results from any GDU*net* connected to the network.
- 2. To send the instrument test results to the IMS database (whilst archiving onto a PC).
- 3. The ability for users to select which GDU*net*'s to retrieve results from.

## 4.5.1 Results Download

The **IMS Results Manager** software connects to GDU*net*'s registered on the server; then looks for instrument test result files on each GDU*net* (approximately every 30 seconds).

Any new test files are removed from the GDU*net* and downloaded onto a PC (with IMS *Re*sults Manager installed).

Fig. 4-12 illustrates the 'Results Download Progress' tab and as an example GDU*net*, GMI02000003, connected and various instrument test results files downloaded.

| Connection                                            | He       |
|-------------------------------------------------------|----------|
| Results Download Progress Results Processing Progress | GDU List |
| Unable to connect to GMI02000001                      |          |
| Connected to GMI02000003                              |          |
| GS500_521039_10_12_2012_1629.xml downloaded           |          |
| GS500_521039_11_12_2012_0952.xml downloaded           |          |
| GS500_521039_11_12_2012_0956.xml downloaded           |          |
| GS500_521039_11_12_2012_1010.xml downloaded           |          |
| Acclaim_700119_11_12_2012_1014.xml downloaded         |          |
| Acclaim_700119_11_12_2012_1017.xml downloaded         |          |
| GS500 521039 11 12 2012 1210.xml downloaded           |          |
| GS500 521039 11 12 2012 1219.xml downloaded           |          |
| Unable to connect to GMI02000002                      |          |
| Unable to connect to GMI02000001                      |          |
| Connected to GMI02000003                              |          |

Fig. 4-12 Results Download

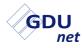

#### 4.5.2 Results Processing

The **IMS Results Manager** looks for any new test files to process; then archives the files onto the PC, whilst, sending the test results to the IMS database.

Fig. 4-13 illustrates the 'Results Processing Progress' tab and shows the instrument result test files being detected and then archived.

In the background the test results are also being sent to the IMS database.

| MS Results Manager               |                                |
|----------------------------------|--------------------------------|
| onnection                        | He                             |
| Results Download Progress Result | s Processing Progress GDU List |
| Gasurveyor_36051_02_4_2014_103   | 7.xml processed                |
| Gasurveyor_30349_02_4_2014_103   | 7.xml processed                |
| Gasurveyor_19709_02_4_2014_110   | 8.xml processed                |
| Gasurveyor_23265_02_4_2014_112   | 7.xml processed                |
| Gasurveyor_28318_02_4_2014_113   | 2.xml processed                |
| Gasurveyor_37814_02_4_2014_113   | 6.xml processed                |
| GS500_512227_02_4_2014_1223.xr   | ml processed                   |
| GS500_512227_02_4_2014_1226.xr   | ml processed                   |
| Gasurveyor_29107_02_4_2014_122   | 7.xml processed                |
| Gasurveyor_23283_02_4_2014_123   | 9.xml processed                |
| Gasurveyor_28394_02_4_2014_124   | 3.xml processed                |
| Gasurveyor_19488_02_4_2014_131   | 7.xml processed                |
| GS500_505530_02_4_2014_1319.xr   | ml processed                   |
| Gasurveyor_23534_02_4_2014_140   | 7.xml processed                |
| Gasurveyor_19389_02_4_2014_141   | 8.xml processed                |
| Gasurveyor_23295_02_4_2014_142   | 2.xml processed                |
| Gasurveyor_24280_02_4_2014_142   | 2.xml processed                |
| GS500_512310_02_4_2014_1426.xr   | ml processed                   |
| Genuryayor 28202 02 4 2014 142   | heeseen www.                   |

Fig. 4-13 Results Processing

Instrument test results are now stored on the IMS database and can be viewed using the IMS Commander application.

### 4.5.3 GDU List

The **IMS Results Manager** allows the user to select which GDU instrument results can be retrieved from.

Fig. 4-14 illustrates the 'GDU List' tab and shows that all GDU's are currently active. If a GDU*net* is active the results are being retrieved and processed. Results are not retrieved from Ignored GDU's.

| IMS Results Manager                                                                                                    |                                      |
|----------------------------------------------------------------------------------------------------|--------------------------------------|
| Connection                                                                                                    | Help                                 |
| Results Download Progress                                                                                                    | Results Processing Progress GDU List |
| Active GDUs                                                                                                    | Ignored GDUs                         |
| GMI02010011<br>GMI02010026<br>GMI02088511<br>GMI02088522<br>GMI02088523<br>GMI02088525<br>GMI02088526<br>GMI02088533<br>GMI02088535 |                                      |
|                                                                                                    | >                                    |
|                                                                                                    | <                                    |

Fig. 4-14 GDU List

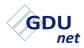

To move a GDU from the active to ignored list (or ignored to active list) highlight the GDU to be moved, select the right (or left) directional arrow and the GDU will move to the ignored list (or active list).

Fig. 4-15 shows the example of GDU*net* 'GMI02010011' having been moved to the ignored GDU list.

| IMS Results Manager                                                                                                  |                                      |
|----------------------------------------------------------------------------------------------------|--------------------------------------|
| Connection                                                                                                    | Help                                 |
| Results Download Progress                                                                                            | Results Processing Progress GDU List |
| Active GDUs                                                                                                    | Ignored GDUs                         |
| GMI02010026<br>GMI02088511<br>GMI02088522<br>GMI02088523<br>GMI02088525<br>GMI02088526<br>GMI02088533<br>GMI02088535 | GMI02010011                          |
|                                                                                                    | >                                    |

Fig. 4-15 GDUnet Ignored

# **GDUnet OPERATION**

## 5.1 GDUnet Models

There are eight (8) models of GDUnet, as follows:

| <u>Part No.</u> | Gas Connections | <u>Fittings</u> | <u>Keypad</u> |
|-----------------|-----------------|-----------------|---------------|
| 14750           | 8               | 6mm             | No            |
| 14750Q          | 8               | 1/4 inch        | No            |
| 14751           | 4               | 6mm             | No            |
| 14751Q          | 4               | 1/4 inch        | No            |
| 14780           | 8               | 6mm             | Yes           |
| 14780Q          | 8               | 1/4 inch        | Yes           |
| 14781           | 4               | 6mm             | Yes           |
| 14781Q          | 4               | 1/4 inch        | Yes           |

The differences between the models are:

- Ability to test / calibrate an instrument with up to 4 or 8 gases
- Use of imperial or metric gas fittings
- Keypad for ID entry

Other than keypad ID entry, the actual operation of each of the models are identical.

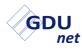

# 5.2 MAIN FEATURES

The main features of the GDU*net* are illustrated in Fig. 5-1 and described as follows:

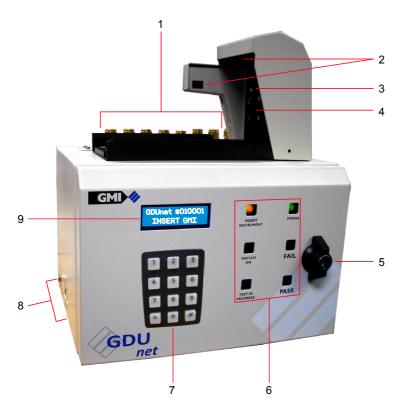

Fig. 5-1 Main Features

- 1. Gas Connections
- 2. Communications
- 3. Microswitches
- 4. Gas Nozzle
- 5. Front Panel Lock

- 6. Test LED's
- 7. Keypad (optional)
- 8. External Connectors
- 9. LCD

#### 5.2.1 LCD

The LCD displays information relating to the status of a test being undertaken or has instructions for the user, as illustrated in the example in Fig. 5-2.

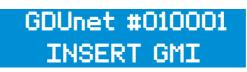

Fig. 5-2 Example of LCD status

## 5.2.2 Test LEDs

The front panel of the GDU*net* contains six (6) LEDs relating to the current status of the GDU*net* and instrument being tested.

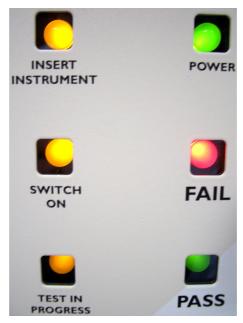

Fig. 5-3 Test LEDs

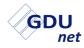

### 5.2.3 External Connectors

There are three (3) external connectors on the GDUnet located at the side of the unit. There is the 12V power supply connection, an Ethernet connection for communication over the network and a USB connection for direct connection to an individual PC / laptop.

The connector locations are illustrated in Fig. 5-4.

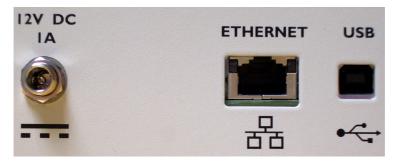

Fig. 5-4 External Connectors

#### 5.2.4 Gas Connections

The GDU*net* can be fitted with 4 or 8 gas connections. The gases for testing and calibrating instruments are connected to the gas inlet adaptors as shown, in Fig. 5-5, below.

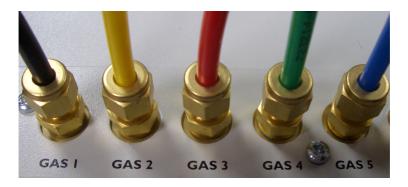

Fig. 5-5 Gas inlet adaptors

# Note: For correct installation of gases, refer to the GDUnet Installation Guide, part no. 14766.

#### 5.2.5 Gas Nozzle

Gas is delivered to the instruments by the GDU*net* via the outlet nozzle. When the instrument is located correctly in the tray the nozzle 'O' ring ensures there is a seal between the nozzle and the instrument, therefore no gas leakage.

There may be occasions were the nozzle 'O' ring may be damaged and can cause leaks resulting in instruments not passing the Leak Test. This would normally be regarded as user maintenance and a supply of 'O' rings should be provided near the GDU*net* to enable users to change these on a regular basis, e.g. monthly.

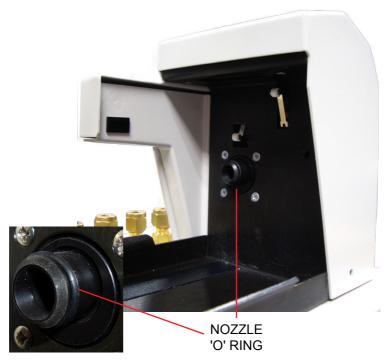

Fig. 5-6 Gas outlet nozzle

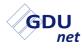

#### 5.2.6 Microswitches

The GDU*net* contains two (2) contact microswitches located inside the instrument hood, as illustrated in Fig. 5-7.

The purpose of these microswitches is as follows:

**MICROSWITCH (1)**: Detects when an instrument has been correctly located in the tray and activates the 'Switch ON' LED on the GDU*net* front panel.

**MICROSWITCH (2)**: Detects instrument type. The instrument type determines whether communications are via the optical port or IrDA window.

- Optical comms when microswitch 2 is activated.
- IrDA comms when microswitch 2 hasn't been activated.

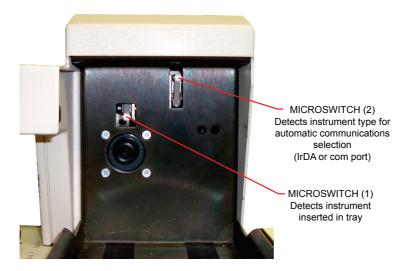

Fig. 5-7 Microswitches

### 5.2.7 Optical Port

Optical communication occurs when microswitch 2 has been activated.

The following examples are types of instruments that use optical communications:

- Gasurveyors (except Gasurveyor 700)
- First Responders
- · Leak Surveyor

The optical port is illustrated in Fig. 5-8 below.

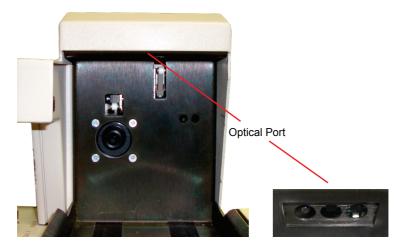

Fig. 5-8 Optical Port

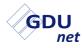

#### 5.2.8 IrDA Window

Infrared communication occurs when microswitch 2 has not been activated.

The following examples are types of instruments that use infrared communications:

- Gasurveyor 700
- · Shipsurveyors
- Gascoseeker Acclaim

The IrDA window is illustrated in Fig. 5-9 below:

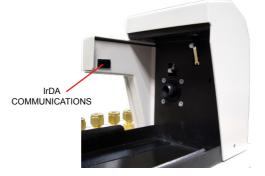

Fig. 5-9 IrDA Window

### 5.2.9 Front Panel Lock

The front panel of the GDUnet can be secured with a key-lock, as illustrated in Fig. 5-10. Two (2) keys are supplied with the unit.

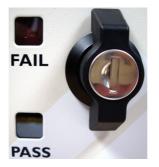

Fig. 5-10 Front Panel Lock

#### 5.2.10 Keypad

The keypad version of the GDU*net* will only allow users to test / calibrate an instrument after a user ID has been entered.

The user, when prompted, enters an ID code (can be up to 9 digits) followed by the # key.

Fig. 5-11 is an example of keypad entry.

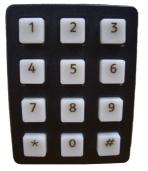

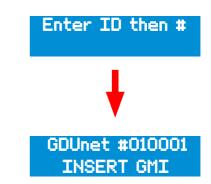

Fig. 5-11 Keypad Entry

The GDUnet will automatically revert back to 'Enter ID then #', in the following circumstances:

- After 10 seconds, an instrument has not been inserted for testing. Additionally, the buzzer will sound and the test LED's will illuminate in sequence.
- An incorrect ID is entered. 'INVALID ID' will flash on the LCD.
- An instrument is removed from the GDUnet.

During each instrument test, the GDUnet logs the User ID.

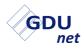

# 5.3 STANDARD OPERATION

When the GDU*net* is connected to a mains power supply, the green **POWER ON** LED will illuminate on the front panel, as shown in Fig. 5-12.

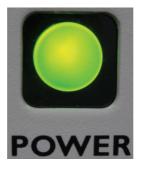

Fig. 5-12 Power On

The following start up sequence will begin:

- 1. The PASS and FAIL test LEDs will illuminate. The LCD back light will be on but no messages are present.
- 2. After approximately 30 seconds the buzzer will sound and the 6 test LEDs will illuminate in sequence.
- 3. For the keypad version of the GDU*net*, the display will show 'Enter ID then #', enter the user ID to continue.
- The 'INSERT INSTRUMENT' test LED will be illuminated and the LCD only now will display the message 'GDUnet #010001 INSERT GMI'.

(#010001 - example serial number of a GDUnet.)

5. The GDU*net* is now ready to test / calibrate instruments. Keypad users have 10 seconds to test / calibrate an instrument before the GDU*net* reverts back to 'Enter ID then #'.

# Note: The start-up sequence gives the opportunity to observe the test LEDs and buzzer are functioning correctly.

#### 5.3.1 Test / Calibration Procedure

The following procedure will allow correct operation for testing / calibrating an instrument.

- 1. Ensure correct hardware installation has taken place, refer to the GDU*net* Installation Guide, part no. 14766.
- 2. Ensure **flexiCal** *net* software installation has taken place, refer to chapter 2 **flexiCal** *net* Installation.
- Send the required test / calibration files to the GDUnet, refer to chapter 3 - flexiCal net Operation. If using the GDUnet in standalone mode refer to chapter 7 - Standalone Mode.
- 4. Ensure **IMS Results Manager** installation and setup has taken place, refer to chapter 4 IMS Results Manager.
- 5. The procedure for the testing or calibrating of an instrument is illustrated in Fig. 5-12. The test procedure shows each step taken during the testing of an instrument from inserting onto the GDU*net* until the removal of the instrument. The test procedure for the keypad version of the GDU*net* is illustrated in Fig. 5-13.

Note: The test procedures also form the quick operation guide shipped with the GDU*net*, part no. 14768.

Warning: The GDU*net* may reset if there is an interruption in the communications between the GDU*net* and instrument under test. This interruption may be due to the instrument battery power being low, dirt in the optical communication windows, or electromagnetic interference.

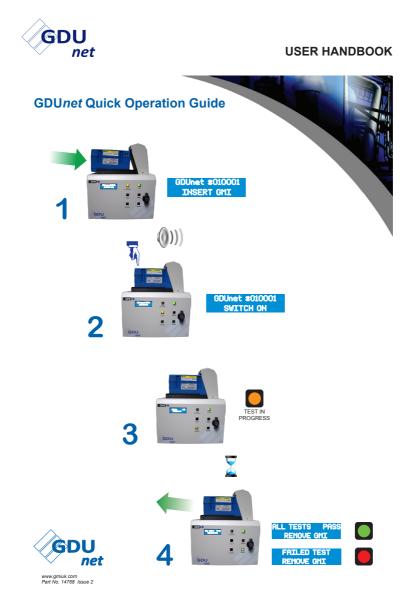

Fig. 5-12 Quick Operation Guide

#### **GDU**net OPERATION

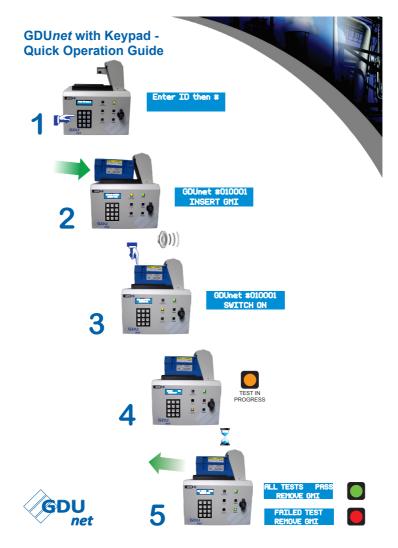

Fig. 5-13 GDUnet with Keypad - Quick Operation Guide

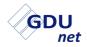

#### **USER HANDBOOK**

# TEST / CALIBRATION SETUP OF GMI PORTABLE INSTRUMENT

The following procedure details how to setup the test / calibration file for a GMI portable instrument using GMI **flexiCal** net software.

# 6.1 CALIBRATE GASURVEYOR 526 INSTRUMENT

In this example, calibration is to be performed on a GMI Gasurveyor 526 instrument.

To perform calibration, the calibration file for the instrument must be sent to a GDU*net*.

To setup the Gasurveyor 526 calibration file, ensure **flexiCal** *net* has been installed and the GDU*net* has been registered on the IMS server. Refer to chapters 2 and 3 for details.

### 6.1.1 Start Software

To start the **flexiCal** net software package:

Select Start / All Programs / Gas Measurement Instruments Ltd / flexiCal net or, double click on the desktop.

flexiCal net

The window is illustrated in Fig. 6-1 is now displayed:

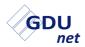

#### **USER HANDBOOK**

| flexiCal net   |                           |                                             |
|----------------|---------------------------|---------------------------------------------|
| File Edit Help |                           |                                             |
| Calibrate      |                           |                                             |
|                | Select Setup              |                                             |
|                | GDUnet Setup Template     | -                                           |
| Start          |                           |                                             |
| Start          | GMI02000003 - Prototype 3 | <ul> <li>Test</li> <li>Calibrate</li> </ul> |
|                |                           |                                             |
|                |                           |                                             |
|                |                           |                                             |
|                |                           |                                             |
|                |                           |                                             |
|                |                           |                                             |
|                |                           |                                             |
|                |                           |                                             |
|                |                           |                                             |
|                |                           |                                             |
|                |                           |                                             |
| Idle           |                           | .:                                          |

#### Fig. 6-1 Main Window

Select the drop down menu arrow, illustrated in Fig. 6-2, to view stored setup templates.

| 🚸 flexiCal net |                           |                                             |
|----------------|---------------------------|---------------------------------------------|
| File Edit Help |                           |                                             |
| Calibrate      |                           |                                             |
|                | Select Setup              |                                             |
|                | GDUnet Setup Template     | $\odot$                                     |
| Start          | Send To                   | Select Setup                                |
|                | GMI02000003 - Prototype 3 | <ul> <li>Test</li> <li>Calibrate</li> </ul> |

Fig. 6-2 View Setup Template(s)

If there is an existing template in the drop down menu for the Gasurveyor 526 instrument, select template. The calibration gas setup can be viewed / verified in 'Setup Editor' if required.

If there is no template available in the drop down menu for Gasurveyor 526, a new setup template can be created. Proceed to 'Setup Editor'.

#### 6.1.2 Create New Setup Template

1. Select the Setup Editor button. The window illustrated in Fig. 6-3 is displayed.

| _ | Setup Editor |              |      |       |     |  |  |
|---|--------------|--------------|------|-------|-----|--|--|
|   | GDUnet .     |              |      |       |     |  |  |
| 1 | Zero Air     | - 📃 List All | Gase | 5     |     |  |  |
| 2 | Methane      | - PPM        | -    | 800   | PPM |  |  |
| 3 | Methane      | - LEL        | •    | 50.0  | %   |  |  |
| 4 | Methane      | - VOL        | •    | 100.( | %   |  |  |
| 5 |              | -            | ÷    |       |     |  |  |
| 6 |              | *            | -    |       |     |  |  |
| 7 |              | +            | -    |       |     |  |  |
| 8 |              |              | +    |       |     |  |  |
|   |              |              |      |       |     |  |  |
|   |              |              |      |       |     |  |  |

Fig. 6-3 Setup Editor

2. Select 'New Setup' **+** button from the 'Setup Editor' window. The window illustrated in Fig 6.4 is displayed:

| À Setu | p Editor  | ×              |
|--------|-----------|----------------|
|        | •         | <b>+</b> X 🔅   |
| Se     | elect Rig | •              |
| 1      | Zero Air  | List All Gases |
| 2      |           | · ·            |
| 3      |           | · ·            |
| 4      |           | •              |
| 5      |           | *              |
| 6      |           |                |
| 7      |           | *              |
| 8      |           | •              |
|        |           |                |
|        |           |                |

Fig. 6-4 New Setup

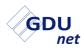

3. Select the drop down menu arrow, illustrated in Fig. 6-5, to display the GDU*net* as the calibration station and gas delivery unit suitable for all GMI instrument types:

| À Setup Editor |   | × |
|----------------|---|---|
|                |   | X |
|                |   |   |
|                |   | - |
| GDUnet         |   |   |
| 2              |   | • |
| 3              |   |   |
| 4              | - | - |
| 5              |   | - |
| 6              | · | · |
| 7              | · | · |
| 8              | · | - |
|                |   |   |
|                |   |   |

Fig. 6-5 Select Rig

4. The gases can now be specified. A total of seven gases can be loaded (Nos. 2 to 8), together with 'Zero Air', always listed as No. 1. 'Zero Air' is used for zeroing the instrument's ranges and cannot be edited.

The Gasurveyor 526 features four gas ranges, calibrated for Methane as follows:

- 0 to 1000 PPM Flammable
- 0 to 100% LEL
- 0 to 100% Volume Gas
- 0 to 1000ppm Carbon Monoxide

#### Remember that template gases / values entered must be compatible with the corresponding gases / values on each gas cylinder label.

5. To specify gas No.2 (0 to 1000 PPM Flammable), select to display gases drop down list, as illustrated in Fig. 6-6.

#### **TEST / CALIBRATION EXAMPLE**

| À Setu                     | p Editor                                                                            |
|----------------------------|-------------------------------------------------------------------------------------|
|                            | - <b>- + X</b> 🔅                                                                    |
| GE                         | )Unet                                                                               |
| 1                          | Zero Air 🚽 🖾 List All Gases                                                         |
| 2                          | Methane -                                                                           |
| 3<br>4<br>5<br>6<br>7<br>8 | Methane<br>Propane<br>Butane<br>Hydrogen<br>CombiGas<br>Oxygen<br>Hydrogen Sulphide |
|                            |                                                                                     |

Fig. 6-6 Specify Gas Type

 From drop down list, select 'Methane'.
 PPM, LEL and VOL options are then displayed, as illustrated in Fig. 6-7.

| À Setu | p Editor |   |                |    | ×   |
|--------|----------|---|----------------|----|-----|
|        | -        | - | łΧ             |    |     |
| G      | OUnet    |   |                |    | •   |
| 1      | Zero Air | Ŧ | 🔲 List All Gas | es |     |
| 2      | Methane  | • | PP <b>M</b>    | 0  | PPM |
| 3      | ]        | Ŧ | PPM<br>LEL     |    |     |
| 4      |          | Ŧ | VOL            |    |     |
| 5      |          | Ŧ | -              |    |     |
| 6      |          | Ŧ | -              |    |     |
| 7      |          | ¥ |                |    |     |
| 8      |          | Ŧ |                |    |     |
|        |          |   |                |    |     |
|        |          |   |                |    |     |

Fig. 6-7 Specify Gas Range

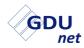

7. From list illustrated in Fig. 6-7, select 'PPM'.

The displayed 'value' window automatically selects 'PPM' as the unit of measure.

8. The value on the gas cylinder label in this example is 800 PPM.

To enter this (800) value, highlight existing (0) value then type new value in window, as illustrated in Fig. 6-8.

| i Setu |          |   |            | <b>A</b> 1.4 | ~~ <u>~</u> | ×   |
|--------|----------|---|------------|--------------|-------------|-----|
|        | •        |   | <b>+</b> × |              | 03          |     |
| GE     | OUnet    |   |            |              |             | •   |
| 1      | Zero Air | Ŧ | 🗖 List All | Gases        |             |     |
| 2      | Methane  | • | PPM        | •            | 800         | PPM |
| 3      |          | Ŧ |            | -            |             |     |
| 4      |          | Ŧ |            | •            |             |     |
| 5      |          | Ŧ |            | -            |             |     |
| 6      |          | Ŧ |            | -            |             |     |
| 7      |          | Ŧ |            | -            |             |     |
| 8      |          | Ŧ |            | -            |             |     |
|        |          |   |            |              |             |     |
|        |          |   |            |              |             |     |

Fig. 6-8 Specify Gas Value

- 9. To specify gas No.3 (0 to 100% LEL), select **3** to display gases drop down list, as illustrated in Fig. 6-6.
- From drop down list, select 'Methane'.
   PPM, LEL and VOL options are then displayed. Select 'LEL', as illustrated in Fig. 6-9.

#### **TEST / CALIBRATION EXAMPLE**

| 🖌 Setu | p Editor | .+>        | 28          | ొ     | <b>—</b> X |
|--------|----------|------------|-------------|-------|------------|
|        |          |            | <b>~</b>  3 | and a |            |
| GE     | OUnet    |            |             |       | -          |
| 1      | Zero Air | - 🗖 List A | ll Gases    |       |            |
| 2      | Methane  | - PPM      | •           | 800   | PPN        |
| 3      | Methane  | • LEL      | •           | 0     | %          |
| 4      |          | -          | •           |       |            |
| 5      |          | -          | -           |       |            |
| 6      |          | -          | -           |       |            |
| 7      |          | -          |             |       |            |
| 8      |          | -          | -           |       |            |
|        |          |            |             |       |            |
|        |          |            |             |       |            |

Fig. 6-9 Setup Continuation

11. Depending on supplied cylinder gas concentration, a corresponding value should be entered in '%' window.

The value on the gas cylinder label in this example is 50%.

To enter this (50) value, highlight existing (0) value then type new value in window.

12. To specify gas No.4 (0 to 100% VOL), select **4** to display gases drop down list, as illustrated in Fig. 6-6.

Select Methane / VOL / from drop down list. The value on the gas cylinder label in this example is 100% VOL.

To enter this (100) value, highlight existing (0) value then type new value in window.

13. To specify gas No.5 (0 to 1000ppm CO), select **5** to display gases drop down list, as illustrated in Fig. 6-6.

Select Carbon Monoxide / PPM / from drop down list. The value on the gas cylinder label in this example is 500 PPM.

To enter this (500) value, highlight existing (0) value then type new value in window.

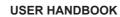

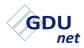

On completion of gas entries, a setup template name can now be added.

14. To name 'gas setup', position cursor in window then type name of setup template, as illustrated in example Fig 6-10.

| Setup Editor |                |   |              |     |     |     |
|--------------|----------------|---|--------------|-----|-----|-----|
| 1            | Zero Air       | - | 🗖 List All ( | ase | 5   |     |
| 2            | Methane        | • | PPM          | •   | 800 | PPM |
| 3            | Methane        | • | LEL          | •   | 50  | %   |
| 4            | Methane        | • | VOL          | •   | 100 | %   |
| 5            | Carbon Monoxic | • | PPM          | •   | 500 | РРМ |
| 6            |                | - |              | -   |     |     |
| 7            |                | - |              | ÷   |     |     |
| 8            |                | - |              | Ŧ   |     |     |
|              |                |   |              |     |     |     |

Fig. 6-10 Name Template

- 15. To save template, select 'Save Setup' hutton to store new 'Gsv 526' setup.
- Note: There is an 'Advanced Editor' feature available, as detailed in Chapter 3, section 3.4. This feature should not normally be accessed as gases, gas ranges and corresponding limits are factory set and should not require adjustment. GMI cannot be held responsible if these values are edited.

#### 6.1.3 Send Calibration File

1. From the main window, select 'Gsv 526' from drop down setup menu, as illustrated in Fig. 6-11

| flexiCal net   |                                                                 |                           |
|----------------|-----------------------------------------------------------------|---------------------------|
| File Edit Help |                                                                 |                           |
| 🕜 Calibrate    |                                                                 |                           |
| Start          | Select Setup<br>Gsv 526<br>Send To<br>GMI02000003 - Prototype 3 | • • • Test<br>• Calibrate |

Fig. 6-11 Select Setup

- 2. In this example 'Calibrate ' and GDU*net* 'GMI02000003 Prototype 3' are selected from the 'Send To' section.
- 3. When you are ready to send the 'Gsv 526' calibration file to

GDU*net* 'GMI02000003 - Prototype 3', select start proceed.

When the file transfer is complete, Gasurveyor 526 instruments can now be calibrated on GDU*net* 'GMI02000003 - Prototype 3'.

to

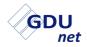

#### **USER HANDBOOK**

# STANDALONE MODE

The GDU*net* can be setup to operate in standalone mode. This requires the **flexiCal** *net* test and calibration setup files to be uploaded to the GDU*net* via a USB memory stick.

# 7.1 SEND TEST / CALIBRATION SETUP FILES TO USB

- 1. Create test / calibration setup file, refer to section 3.3.
- 2. Insert a USB memory stick into the PC / Laptop.
- Send the test and calibration setup files to the USB memory stick, using **flexiCal** net. In the 'Send To' section click the drop down arrow and select 'Save to...', as illustrated in Fig. 7-1. In the example below, 'GDUnet Setup Template' is the setup file to be uploaded.

| flexiCal net   |                                                                                     |                    |
|----------------|-------------------------------------------------------------------------------------|--------------------|
| File Edit Help |                                                                                     |                    |
| Calibrate      |                                                                                     |                    |
| Start          | Select Setup GDUnet Setup Template Send To                                          | •                  |
|                | Save to                                                                             | Test     Calibrate |
|                | GMI02000001 - Prototype 1<br>GMI02000002 - Prototype 2<br>GMI02000003 - Prototype 3 |                    |
|                | Save to                                                                             |                    |

Fig. 7-1 Select 'Save to...'

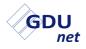

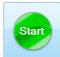

| Nex | t, : | se | ec |
|-----|------|----|----|
|-----|------|----|----|

| _, | as | IIIUStr | ated | In | ⊢ıg. | 7-2. |  |
|----|----|---------|------|----|------|------|--|
|    |    |         |      |    |      |      |  |

| flexiCal net   |                                                                    | ĸ |
|----------------|--------------------------------------------------------------------|---|
| File Edit Help |                                                                    |   |
| 🕜 Calibrate    |                                                                    |   |
| Start          | Select Setup GDUnet Setup Template Send To Save to  Test Calibrate |   |

Fig. 7-2 Send Setup Files

The 'Select USB Drive...' window will open. Highlight the USB memory stick, the setup files are to be sent to, and select , as illustrated in Fig. 7-3. ОК

| Select USB Drive 🛛 🔤            |
|---------------------------------|
| E:\ Removable 1.69 Gb remaining |
|                                 |
|                                 |
|                                 |
|                                 |
| OK Cancel                       |
|                                 |

Fig. 7-3 Select USB Drive

Test and calibration setup files are now generated and transferred to the USB memory stick, as illustrated in Fig. 7-4.

| flexiCal net   |                          |                                             |
|----------------|--------------------------|---------------------------------------------|
| File Edit Help |                          |                                             |
| Calibrate      |                          |                                             |
|                | Select Setup             |                                             |
|                | GDUnet Setup Template    | -                                           |
|                | Send To                  |                                             |
|                | Save to                  | <ul> <li>Test</li> <li>Calibrate</li> </ul> |
|                | Transferring Files - 92% |                                             |
|                |                          |                                             |
|                |                          |                                             |

Fig. 7-4 File Transfer in Progress

On completion the 'Transfer Complete!' window will open, select OK to continue, as illustrated in Fig. 7-5.

| flexiCalNet        |  |
|--------------------|--|
| Transfer Complete! |  |
| ОК                 |  |

Fig. 7-5 File Transfer to USB Complete

The USB memory stick can now be removed from the PC / Laptop.

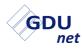

#### 7.2 UPLOAD TEST / CALIBRATION SETUP FILES TO GDUnet

Ensure the GDU*net* is powered on and the start up sequence is complete. Unlock the front panel door and insert the USB memory stick into the USB port as illustrated in Fig. 7-6.

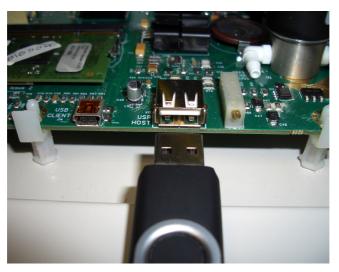

Fig. 7-6 GDUnet USB Port

The test and calibration setup files will automatically be uploaded to the GDU*net*. During the upload process, the front panel PASS and FAIL LED's will alternate until the upload is complete. The USB memory stick can now be removed and the front panel door locked.

Warning: If there is an error during the file upload process, the 'Test in Progress' LED will start flashing. The light will continue to flash when the USB memory stick has been removed and will not switch off until the USB memory stick is reinserted (file upload process starts again), or, an instrument is placed on the GDU*net* (test cycle begins).

## 7.3 DOWNLOAD TEST RESULTS

The test results of all instruments that have been tested / calibrated on the GDU*net* are stored in the internal memory.

To download the test results from the GDU*net*, ensure the GDU*net* is powered on and the start up sequence is complete. Unlock the front panel door and insert a USB memory stick into the USB port as illustrated in Fig. 7-6.

The results will be automatically downloaded onto the USB memory stick. During the download process, the front panel PASS and FAIL LED's will alternate until the upload is complete.

# Warning: Once the test results have been downloaded to the USB memory stick, the GDU*net* internal memory will be cleared.

## 7.4 VIEW / PRINT TEST RESULTS

Insert the USB memory stick, containing the test results, into a USB port on PC / Laptop. Select 'Open folder to view files' to display the contents, then, send the test result files to a location of your choosing.

| Organize 👻 Include in library | (C:)  GDUnetTestResults  Share with  Burn New folder |                  |           |
|-------------------------------|------------------------------------------------------|------------------|-----------|
| 🔆 Favorites                   | Name                                                 | Date modified    | Туре      |
|                               | Gasurveyor_20150_25_11_2013_1517                     | 25/11/2013 15:23 | XML Docum |
| ز Libraries                   | Gasurveyor_20150_28_11_2013_0911                     | 28/11/2013 09:15 | XML Docum |
|                               | Gasurveyor_30064_25_11_2013_1457                     | 25/11/2013 15:03 | XML Docum |
| 🖳 Computer                    | Gasurveyor_30064_28_11_2013_0859                     | 28/11/2013 09:03 | XML Docum |
|                               | Gasurveyor_38169_25_11_2013_1444                     | 25/11/2013 14:48 | XML Docum |
| 🗣 Network                     | Gasurveyor_38169_25_11_2013_1452                     | 25/11/2013 14:56 | XML Docum |
|                               | Gasurveyor_38169_27_11_2013_1632                     | 27/11/2013 16:35 | XML Docum |
|                               | Gasurveyor_38169_28_11_2013_0850                     | 28/11/2013 08:53 | XML Docum |
|                               | GS500_501630_28_11_2013_0906                         | 28/11/2013 09:09 | XML Docum |
|                               | GS500_513943_28_11_2013_1003                         | 28/11/2013 10:07 | XML Docum |
|                               | GS500_525762_26_11_2013_0919                         | 26/11/2013 09:23 | XML Docum |
|                               | GS500_525762_28_11_2013_0853                         | 28/11/2013 08:58 | XML Docum |
|                               | Tested10004                                          | 28/11/2013 10:07 | REC File  |

Fig. 7-7 shows an example of a test result folder.

Fig. 7-7 Test Results Folder

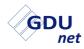

#### 7.4.1 Certificate Generation

Certificates of the Test Results can be generated by following the process below:

1. Select 'Launch Certificate Printer' from the file menu options, as illustrated in Fig. 7-8.

| 🚸 flexiCal net               |                                                     |                                |
|------------------------------|-----------------------------------------------------|--------------------------------|
| File Edit Help               |                                                     |                                |
| 🚊 Launch Certificate Printer |                                                     |                                |
| 🙆 Exit                       |                                                     |                                |
| Start Serv                   | at Setup<br>GDUnet Setup Template<br>170<br>Save to | ▼ →<br>▼ ● Test<br>● Calibrate |

Fig. 7-8 Launch Certificate Printer

2. The certificate printer window will open, as illustrated in Fig. 7-9.

| Certificate Printer |                            |
|---------------------|----------------------------|
| Blank fields will b | e ommited from certificate |
| Customer Name       |                            |
| Customer Details 1  |                            |
| Customer Details 2  |                            |
| Customer Details 3  |                            |
| Order No.           |                            |
| Acknowledgement No. |                            |
|                     |                            |
| Standard Text       |                            |
|                     |                            |
| Calibrated By       |                            |
| Reset               | Create Certificate         |

Fig. 7-9 Certificate Printer Window

3. The window contents can now be completed to include company name, address, etc., as illustrated in Fig. 7-10.

| Certificate Printer |                             |
|---------------------|-----------------------------|
| Blank fields will   | be ommited from certificate |
| Customer Name       | Acme Inc                    |
| Customer Details 1  | 100 High Street             |
| Customer Details 2  | Anytown                     |
| Customer Details 3  |                             |
| Order No.           | 123456                      |
| Acknowledgement No. | 654321                      |
|                     |                             |
| Standard Text       |                             |
|                     |                             |
| Calibrated By       | A.N Other                   |
| Reset               | Create Certificate          |

Fig. 7-10 Certificate Printer Window

When the Certificate Printer window is complete, select the 'Create Certificate' button, as illustrated in Fig. 7-10.

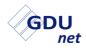

 After selecting the 'Create Certificate' button, a folder will be displayed, locate the test results folder, highlight a test result for certificate generation then select Open ▼.

Fig. 7-11 shows an example of a highlighted test result.

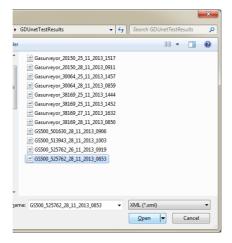

Fig. 7-11 Select Test Result for Certificate Generation

5. A 'DONE!' window will be displayed, as illustrated in Fig. 7-12.

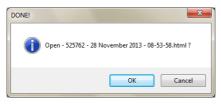

Fig. 7-12 Open Certificate

The certificate has now been generated for the selected test file. Select OK to open the generated certificate, as illustrated in Fig. 7-13.

## **Calibration Certificate**

| Customer Name       | Acme Inc         |
|---------------------|------------------|
| Customer Details    | 100 High Street  |
|                     | Anytown          |
| Order No.           | 123456           |
| Acknowledgement No. | 654321           |
| Model               | Gasurveyor 595   |
| model               |                  |
| Serial No.          | 525762           |
| Tested on           | 28 November 2013 |
| Calibrated For      | METHANE          |
| 100% LEL equivalent | 5% by VOL        |
| Overall Result      | PASS             |

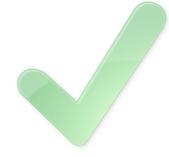

#### **Calibration Results**

| Gas Applied | Range    | Reading | Calibrated To | Result |
|-------------|----------|---------|---------------|--------|
| Zero Air    | % LEL    | -0.2    | 0.0           | PASS   |
| Zero Air    | % GAS    | 0.0     | 0.0           | PASS   |
| Zero Air    | % O2     | 20.9    | 20.8          | PASS   |
| Zero Air    | PPM CO   | -1      | 0             | PASS   |
| Zero Air    | PPM FLAM | 1       | 0             | PASS   |

| Gas Applied      | Range    | Reading    | Calibrated To | Result |
|------------------|----------|------------|---------------|--------|
| 800 PPM Methane  | PPM FLAM | 808        | 799           | PASS   |
| 50% LEL Methane  | % LEL    | 50.3       | 50            | PASS   |
| 100% VOL Methane | % GAS    | 100.5      | 100.1         | PASS   |
| 100% VOL Methane | % O2     | 1.0        | N/A           | PASS   |
|                  | PPM CO   | Not Tested |               | •      |

Calibrated by A.N Other :

Fig. 7-13 Calibration Certificate

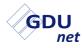

#### 7.4.2 Certificate Files

Generated certificate files can be accessed by selecting 'Certificates' from the 'Help / flexiCal net Folders' menu options, as illustrated in Fig. 7-14.

| flexiCal | net                  |                                        |                     |      |                               |        |                                             |
|----------|----------------------|----------------------------------------|---------------------|------|-------------------------------|--------|---------------------------------------------|
| File Ed  | lit Hel<br>Cal 🙆     | · · · · · · · · · · · · · · · · · · ·  | Handbook<br>Updates |      |                               |        |                                             |
|          | ()<br>()<br>()<br>() | flexiCal Ne<br>GDU Statu<br>About flex | s Check             | •    | Data Certificates Application | nplate | •                                           |
|          | Start                |                                        | Send To             | e to | )                             | _      | <ul> <li>Test</li> <li>Calibrate</li> </ul> |

Fig. 7-14 View Certificates

A folder will be displayed, showing generated certificate files, identifying the date and time of each certificates generation. Each file can be opened individually to display / print.

Fig. 7-15 shows an example of the Generated Certificates folder.

| <ul> <li>Computer I OS (C:) I Program</li> </ul> | Files 🕨 Gas Measurements Instruments Ltd 🕨 flexiCal | net 🕨 Generated C | ertificates 🕨        |
|--------------------------------------------------|-----------------------------------------------------|-------------------|----------------------|
| Include in library 👻 Share wit                   |                                                     |                   |                      |
|                                                  | Name                                                | Date              | Туре                 |
|                                                  | 鷆 images                                            | 10/01/2014 13:41  | File folder          |
|                                                  | 📰 bumplogo                                          | 07/01/2014 14:30  | JPEG image           |
|                                                  | 🔚 callogo                                           | 07/01/2014 14:30  | JPEG image           |
|                                                  | 💿 Certificate - 38169 - 27 November 2013 - 16-32-46 | 14/01/2014 12:02  | Chrome HTML Document |
|                                                  | Certificate - 525762 - 28 November 2013 - 08-53-58  | 14/01/2014 10:20  | Chrome HTML Document |
|                                                  | 🔚 logo                                              | 07/01/2014 14:30  | JPEG image           |
|                                                  | watermark                                           | 07/01/2014 14:30  | PNG File             |

Fig. 7-15 Generated Certificate Folder

# INDEX

#### Α

| About flexiCal net         | 3-27 |
|----------------------------|------|
| Add GDU                    | 3-38 |
| ADDITIONAL FILE MENU       |      |
| ITEMS                      | 3-25 |
| ADVANCED EDITOR 3-15,      | 3-19 |
| Advanced Editor Password   | 3-19 |
| AGREEMENT, LICENCE         | i    |
| Apply Gas Application Time |      |
| Value                      | 3-21 |

#### С

| Cal Due                    | 3-31             |
|----------------------------|------------------|
| CALIBRATE 3-8,             | 3-16             |
| Calibration Certificate    | 7-9              |
| CALIBRATION GASES          | 1-3              |
| CALIBRATION LIMITS         | 1-5              |
| Calibration Setup Editor   | 3-9              |
| Calibration Setup Options  | 3-8              |
| CD-ROM Options             | 2-2              |
| Certificate Generation     | 7-6              |
| Certificate Printer Window | 7-6              |
| Check For Updates          | 3-26             |
| CombiGas                   | 3-11             |
| CombiGas Settings          | 3-12             |
| Connection Properties 3-5, | 3-35             |
| COPYRIGHT                  | ii, v            |
| Create New Setup Template  | <del>:</del> 6-3 |
|                            |                  |

#### D

| Database connection        |      |
|----------------------------|------|
| 3-3, 3-7,                  | 3-35 |
| Data source                | 3-29 |
| Default Conversion Factors | 3-32 |
| Delete Range               | 3-22 |
| Delete Setup / Template    | 3-15 |
| Delete Template            | 3-15 |
| DISPOSAL ADVICE            | v    |
| DOWNLOAD TEST              |      |
| RESULTS                    | 7-5  |
|                            |      |

#### Ε

| Edit 100% LEL Conversion  |      |
|---------------------------|------|
| Factors                   | 3-23 |
| Edit Calibration Option   | 3-11 |
| Edit Gases                | 3-21 |
| Edit Gas Limit(s)         | 3-22 |
| Edit Gas Measurement      | 3-13 |
| Edit Gas Type             | 3-13 |
| Edit Gas Value            | 3-14 |
| Edit GDU                  | 3-39 |
| Edit GDUnet Description   | 3-39 |
| Edit Menu                 | 3-26 |
| Edit Purge Time           | 3-24 |
| Edit Setup / New Template | 3-13 |
| Enter a database name     | 3-7  |
| Enter GDU Details         | 3-38 |
|                           |      |

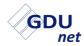

**USER HANDBOOK** 

| Ethernet 1-                     | -2, 5-4 | н                          |         |
|---------------------------------|---------|----------------------------|---------|
| External Connectors             | 5-4     | Help Menu                  | 3-26    |
| F                               |         | 1                          |         |
| File Menu                       | 3-25    | -<br>IMS database 3-3, 3-3 | 1 1-1   |
| File Menu Items                 | 3-25    | IMS RESULTS MANAGER        | ,       |
| Fittings                        | 5-1     | IMS Results Manager        | - T I   |
| flexiCal net                    | 2-1     | shortcut                   | 4-6     |
| flexiCal net Folders            | 3-26    | INITIAL SETUP              | 3-3     |
| flexiCal net icon               | 2-6     | INSTALLATION 2-            | 1, 4-2  |
| flexiCal net INSTALLATION       | N 2-1   | Installation folder        | 4-4     |
| flexiCal net OPERATION          | 3-1     | Instrument Management S    | /stem   |
| flexiCal Plus                   | 1-2     | (IMS)                      | 1-1     |
| Front Panel Lock                | 5-8     | INTRODUCTION               | 1-1     |
| G                               |         | IrDA Window                | 5-8     |
| -                               |         | К                          |         |
| Gas Application Accuracy        | 3-42    |                            |         |
| Gas Application Time            | 3-42    | Key-lock                   | 5-8     |
|                                 | -1, 5-4 | Keypad                     | 5-9     |
| Gas Delivery Unit (GDUne        | ,       | Keypad Entry               | 5-9     |
| Gas inlet adaptors              | 5-4     | L                          |         |
| Gas Limit                       | 3-42    | —                          | 0.00    |
| Gas Limits                      | 1-5     | Last Synced                | 3-28    |
| Gas Nozzle                      | 5-5     | Launch Certificate Printer | 7-6     |
| GDU List                        | 4-13    | LCD                        | 5-3     |
| GDUnet Installation Guide       | 5-5     | Leak Checking              | 3-32    |
| GDUnet internal memory          | 4-1     |                            | V       |
| GDUnet Models                   | 5-1     | LICENCE AGREEMENT          | i<br>ii |
| GDUnet OPERATION                | 5-1     |                            | II      |
| GDUnet Selection                | 3-16    | Μ                          |         |
| GDUnet Setup Template           | 3-8     | MAIN FEATURES              | 5-2     |
| GDUnet USB Port                 | 7-4     | MAINTENANCE, SERVICI       |         |
| GDU Status Check                | 3-27    | CALIBRATION                | vi      |
| 'General' Tab                   | 3-31    | Main Window                | 3-1     |
| Generated Certificate<br>Folder | 7-10    | Menu Bar                   | 3-28    |

| Microswitches<br>MODIFICATION NOTICES | 5-6<br>V | Results Download 4-11<br>Results Processing 4-12, 4-13 |
|---------------------------------------|----------|--------------------------------------------------------|
|                                       | v        | Retrieve instrument test                               |
| Ν                                     |          | results 4-11                                           |
| Name Template                         | 6-8      | S                                                      |
| NAVIGATION                            | 3-2      | -                                                      |
| Network communication                 | 1-2      | SAFETY PROCEDURES vi                                   |
| New Setup                             | 6-3      | Select GDU Status Check 3-27                           |
| New Template                          | 3-14     | Select IMS 3-3, 3-34                                   |
| •                                     |          | Select Preferences 3-3, 3-29                           |
| 0                                     |          | Select Rig 6-4                                         |
| Open User Handbook                    | 3-26     | Select 'Save to' 7-1                                   |
| Operating-system                      |          | Select Test Result for Certificate                     |
| independent                           | 1-2      | Generation 7-8                                         |
| Optical Port                          | 5-7      | Select USB Drive 7-2                                   |
| 'O' ring                              | 5-5      | Send Calibration File 3-17, 6-9                        |
| Other Instruments                     | 3-21     | Send Setup Files 7-2                                   |
| Р                                     |          | SEND TEST / CALIBRATION                                |
| F                                     |          | SETUP FILES TO USB 7-1                                 |
| Password 3-3, 3-19,                   | 3-33     | Send To 3-16                                           |
| Power On                              | 5-10     | Server name 3-3, 3-6, 3-35                             |
| Power supply                          | 5-4      | Setup Editor 3-9                                       |
| PREFERENCE SETTINGS                   | 3-29     | Setup Template 6-3                                     |
| Preferred Values                      | 1-4      | Setup Template(s) 3-8                                  |
| Purge Time 3-24,                      | 3-32     | Setup Wizard 4-4                                       |
| •                                     |          | Software Licence i                                     |
| Q                                     |          | Specification 1-5                                      |
| Quick Operation Guide                 |          | Specify Gas Range 6-5                                  |
| 5-12,                                 | 5-13     | Specify Gas Type 6-5                                   |
| R                                     |          | Specify Gas Value 6-6                                  |
|                                       |          | Standalone Mode 1-3, 7-1                               |
| 'Ranges' Tab                          | 3-41     | STANDARD OPERATION 5-10                                |
| Refresh                               | 3-28     | Standards 1-5                                          |
| Re-name Template                      | 3-14     | Start Software 6-1                                     |
| Reset All Range Defaults              | 3-41     | Start up sequence 5-10                                 |
| Reset Settings                        | 3-34     | Status 3-28                                            |

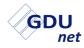

#### USER HANDBOOK

| Stop On First Span Failure | 3-31  |  |
|----------------------------|-------|--|
| Stop On Zero Failure       | 3-31  |  |
| SYSTEM REQUIREMENTS        |       |  |
| 2-1                        | , 4-1 |  |

#### Т

| Templates                                                 | 3-8      |
|-----------------------------------------------------------|----------|
| Test                                                      | 3-16     |
| Test / Calibrate Instrument                               | 3-17     |
| Test / Calibration Procedure                              | 5-11     |
| TEST / CALIBRATION<br>SETUP OF GMI PORTABLE<br>INSTRUMENT | ∃<br>6-1 |
| Test LEDs                                                 | 5-3      |
| Test or Calibrate Selection                               | 3-16     |
| Test Results Folder                                       | 7-5      |
| TEST RESULT STORAGE                                       | 4-11     |
| Time, Purge                                               | 3-24     |
|                                                           |          |

#### U

| Update Range              | 3-22  |
|---------------------------|-------|
| Updates                   | 3-26  |
| UPLOAD TEST / CALIBRAT    | ION   |
| SETUP FILES TO GDUnet     | 7-4   |
| USB 1-2                   | , 5-4 |
| USB memory stick 7-1, 7-4 | , 7-5 |

#### V

| View Certificates | 7-10 |
|-------------------|------|
| View Gas Ranges   | 3-20 |
| VIEW / PRINT TEST |      |
| RESULTS           | 7-5  |

#### W

| WARRANTY        | ii  |
|-----------------|-----|
| Workshop system | 1-1 |

#### Ζ

| Zero Air       | 3-11 |
|----------------|------|
| Zero Air Limit | 3-42 |

#### Symbols

30 DAY LIMITED WARRANTY ii

#### **Head Office**

Inchinnan Business Park Renfrew Scotland PA4 9RG Tel: +44 (0)141 812 3211 Fax: +44 (0)141 812 7820 sales@gmiuk.com www.gmiuk.com

#### Service & Calibration Centre

25 Cochran Close Crownhill Milton Keynes MK8 0AJ Tel: +44 (0)1908 568 867 Fax: +44 (0)1908 261 056 service@gmiuk.com

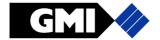